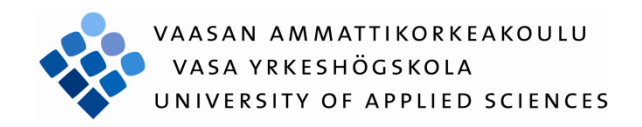

Pekka Tapani Lehtinen

# VIRTUALISOINTI VMWAREN ILMAIS-TUOTTEILLA

Liiketalous ja matkailu 2009

#### VAASAN AMMATTIKORKEAKOULU

Tietojenkäsittelyn koulutusohjelma

## <span id="page-1-0"></span>**TIIVISTELMÄ**

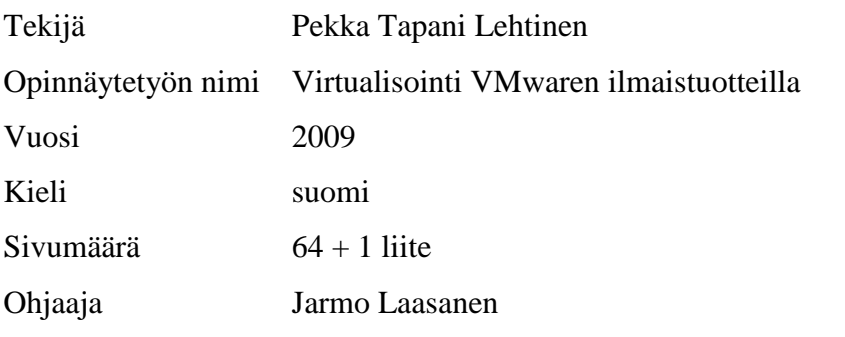

Työn tavoite oli perehtyä VMwaren ilmaisten virtualisointituotteiden toimintaan ja virtualisoinnin hyötyihin. VMwaren tuotteet valittiin niiden suosion takia. Palvelinten virtualisointiin pyrittiin käyttämään ilmaisia tuotteita kuten VMware ES-Xi Free ja VMware Converter, jotta muutkin opiskelijat voisivat testata työssä tehtyjä käytännön esimerkkejä.

Työn aineistona käytettiin kolmea kirjaa, VMwaren omaa dokumentaatiota sekä useaa Internetistä löytynyttä opasta. Valitettavasti kirjat olivat jo hieman vanhentuneet, vaikka julkaisusta on alle puoli vuotta. Työssä käytetystä vSphere 4 tuoteperheestä kirjoitettuja kirjoja ei ehditty julkaista Suomessa työn aikana.

Teoriaan perehtymisen jälkeen siirryttiin käytännön osuuteen, jossa asennettiin ESXi Free -virtualisointiympäristö, jonka hallintaan käytettiin vSphere Client ohjelmaa. Virtuaalikoneiden kloonaukseen käytettiin vCenter Converteria. Virtualisointiympäristössä tehtiin perustoimenpiteitä kuten uuden virtuaalikoneen luominen ja kloonaus.

Käytännön osuuden aikana huomasi virtualisoinnin hyötyjä kuten resurssien parempi hyödyntäminen, jotka tulivat vastaan jo materiaalia lukiessa. Kokonaisuutena VMwaren tuotteista jäi varsin positiivinen vaikutelma, vaikka virheilmoitukset olivatkin aika epäselviä. ESXi Free tarjoaa kätevän tavan testata virtualisointia ja laitteiston yhteensopivuutta. Hallinnan helpottamiseksi ja todella hyödyllisten ominaisuuksien saamiseksi on kuitenkin pakko ostaa maksullinen versio.

## VAASAN AMMATTIKORKEAKOULU

UNIVERSITY OF APPLIED SCIENCES

Tietojenkäsittelyn koulutusohjelma

## <span id="page-2-0"></span>**ABSTRACT**

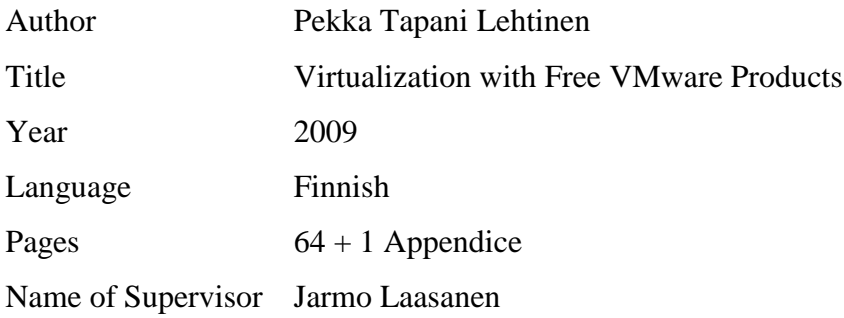

This thesis examined how free VMware virtualization products work and what can be gained with virtualization. VMware products were used, because of their popularity. The aim was to use free virtualization products so that other students could try out the examples developed in this thesis.

The material used for this thesis consisted of three books, VMware's own documentation and several guides found on the Internet. Unfortunately the books used were partly outdated despite being under six months old. No books about vSphere 4 were published in Finland during the making of this study

Work began by studying how virtualization works and what virtualization products VMware had to offer. The practical study consisted of installing and using the following VMware products: ESXi Free, vSphere Client and vCenter Converter. To test these products such basic tasks as creating a new virtual machine and cloning a virtual machine were completed.

During the practical study many of the advantages of virtualization such as better resource utilization that were written about in literary sources were proven to be real. As a whole VMware products left a positive impression, although error messages were rather unclear. ESXi Free offers a convenient way to try out virtualization and insure hardware compatibility. For easier management and useful features a license need to be obtained.

Keywords Virtualization, VMware

# **SISÄLLYS**

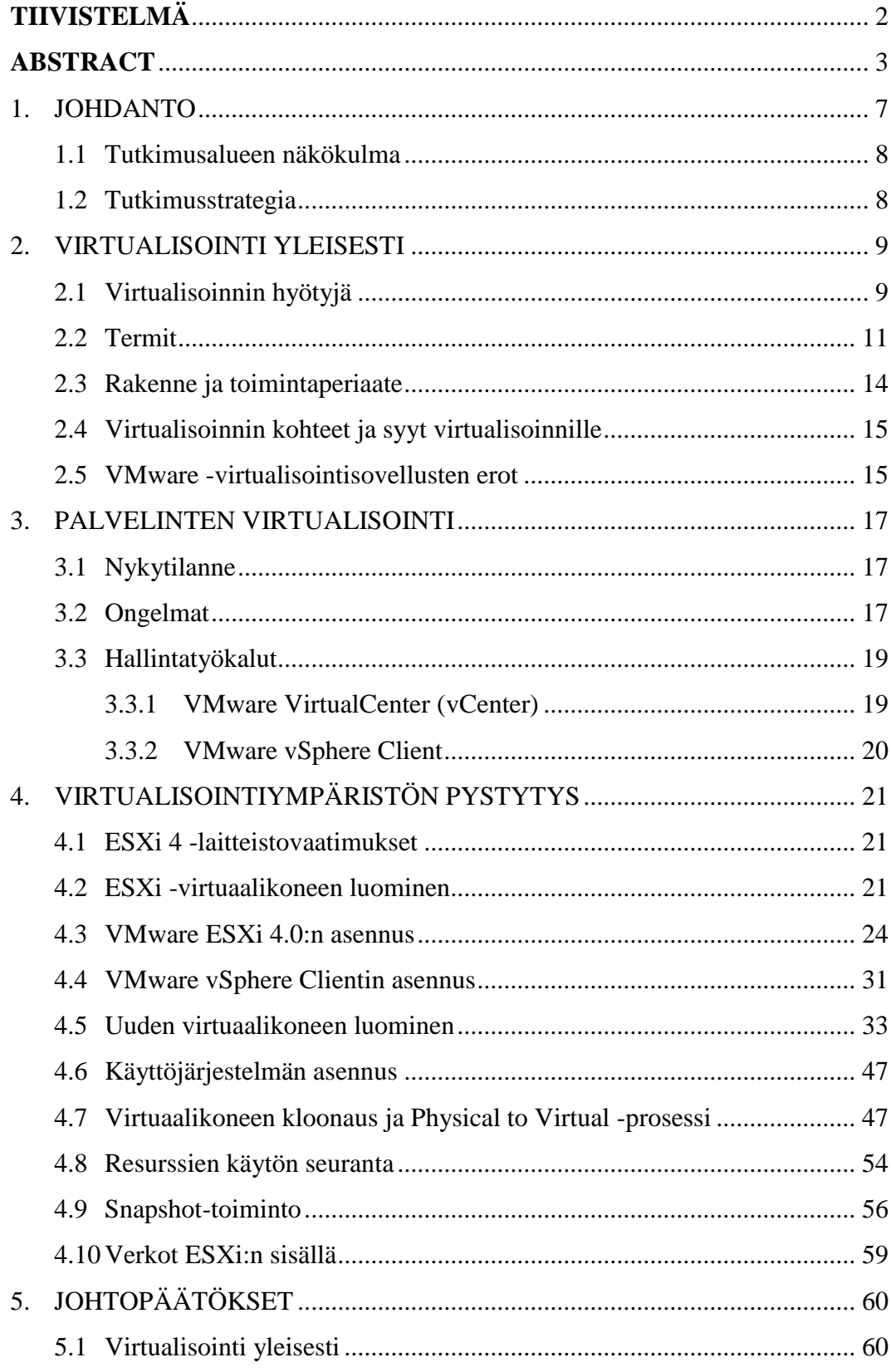

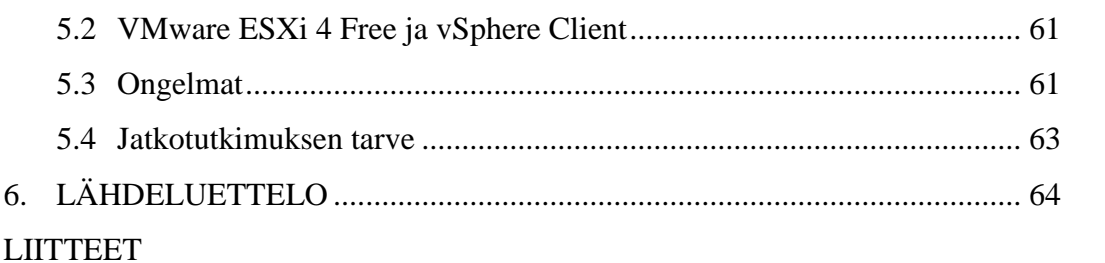

## **LIITELUETTELO**

LIITE 1 Kuvakaappaus virtuaalikoneiden resurssienkäytöstä

## <span id="page-6-0"></span>**1. JOHDANTO**

Työn tavoite oli perehtyä VMwaren ilmaisten virtualisointituotteiden toimintaan ja virtualisoinnin hyötyihin. Työssä käytettiin VMwaren tuotteita niiden suosion takia. Virtualisointiin käytettiin ilmaissovelluksia kuten VMwawre ESXi Free:tä,VMware Converteria ja VMware vSphere Clientiä. Ilmaissovelluksia käytettiin sen takia, että mahdollisimman moni muu voisi hyödyntää tästä työstä saatuja oppeja. Valitettavasti työssä jouduttiin käyttämään myös maksullista VMware Workstation -ohjelmaa puutteellisen laitteiston takia.

Työ on jaettu kahteen osaan. Ensimmäinen osuus on teoria osuus, jossa käsitellään virtualisoinnin hyötyjä, käyttökohteita sekä virtualisointiteknologiaa. Teorian aineistona käytettiin kolmea kirjaa, VMwaren omaa dokumentaatiota sekä useaa Internetistä löytynyttä opasta. Valitettavasti kirjat olivat jo hieman vanhentuneet, vaikka julkaisusta oli kulunut alle kuusi kuukautta. Työssä käytetystä vSphere 4 tuoteperheestä kirjoitettuja kirjoja ei ehditty julkaista Suomessa työn aikana.

Teoriaan perehtymisen jälkeen siirryttiin käytännön osuuteen, jossa asennettiin ESXi Free -virtualisointiympäristö, jonka hallintaan käytettiin vSphere Client ohjelmaa. Virtuaalikoneiden kloonaukseen käytettiin vCenter Converteria. Laitteistoyhteensopivuus aiheutti ongelmia, jotka johtivat työn viivästymiseen ja VMware Workstationin käyttöön. VMware ESXi 4 Free ja vSphere Client yhdistelmän tarjoamat toiminnot pyrittiin dokumentoimaan käytännön osuuden yhteydessä.

Käytännön osuuden aikana huomasi virtualisoinnin hyötyjä kuten resurssien parempi hyödyntäminen, jotka tulivat vastaan jo materiaalia lukiessa. Kokonaisuutena VMwaren tuotteista jäi varsin positiivinen vaikutelma, vaikka virheilmoitukset olivatkin aika epäselviä. VMware ESXi Free tarjoaa kätevän tavan testata virtualisointia ja oman laitteiston yhteensopivuutta. ESXi Free riittää hyvin, jos virtualisoitavana on vain muutama tasaisessa rasituksessa oleva palvelin, mutta suurempiin ympäristöihin tarvitaan hallinnan helpottamiseksi ja todella hyödyllisten ominaisuuksien saamiseksi VMware VirtualCenter.

Työtä voidaan hyödyntää virtualisointiopetuksessa tai omaa virtualisointiympäristöä perustettaessa. Työ auttaa esimerkiksi valitsemaan ESX ja ESXi välillä tai sitä voi käyttää ohjeena oman ESXi 4 asennuksen yhteydessä.

#### <span id="page-7-0"></span>**1.1 Tutkimusalueen näkökulma**

Tutkimusalueena on palvelimien virtualisointi VMwaren ilmaisilla virtualisointisovelluksilla. Näkökulmana on IT-alan ammattilainen, joka haluaa tietää. mitä virtualisointi on, mihin sitä voi käyttää ja mitä hyötyä siitä on. Teoriaosuudessa selvitetään virtualisoinnin teoriaa. Käytännön osuudessa pystytetään ja hallinnoidaan virtuaalikoneita käytännön esimerkkinä.

#### <span id="page-7-1"></span>**1.2 Tutkimusstrategia**

Aiemman tiedon puutteen takia aloitin työn lukemalla artikkeleita virtuaalikoneiden perustamisesta. VMware vSphere 4 -kirjoja oli julkaistu vasta Amerikan Yhdysvalloissa, joka vaikeutti niiden saamista. Käytännön osuudessa oli apuna VMwaren oma dokumentaatio sekä netistä löytyneet oppaat. Käytännön osuudessa testattiin virtuaalikoneiden pystytys ja hallinnan perusteet.

## <span id="page-8-0"></span>**2. VIRTUALISOINTI YLEISESTI**

Virtuaalikoneet mahdollistavat usean käyttöjärjestelmän pyörittämisen yhdellä fyysisellä tietokoneella. Virtuaalikoneet mahdollistavat säästöjä hankintakustannuksissa, koska tarvitaan vain yksi fyysinen tietokone aiemman usean sijaan. Palvelimet, jotka vaativat vikasietoisuuden takaamiseksi toisen varakappaleen, kannattaa edelleen sijoittaa erillisille fyysisille tietokoneille. Webhotellit voivat myydä eritasoisia paketteja ja jakaa resurssit virtuaalikoneen määrittelyssä. Virtualisointi säästää myös luontoa, koska sen avulla hyödynnetään tietokoneet paremmin. Laitteet vaativat vähemmän tilaa ja ilmastointia, koska niiden määrä vähenee.

#### <span id="page-8-1"></span>**2.1 Virtualisoinnin hyötyjä**

Virtualisoinnin avulla palvelimista voidaan tehdä entistä joustavampia, säästää hankinta- ja ylläpitokustannuksissa ja parantaa palvelimien käytettävyysaikoja. Seuraavaksi käsitellään hyötyjä hieman tarkemmin.

#### **Kustannustehokkuus**

VMwaren mukaan kustannukset voivat laskea seuraavasti

- toimintakustannukset 50 %
- energian kulutus 80 %
- palvelimen pystytysaika 70 %.

Kustannussäästöt muodostuvat vähentyneistä laitehankinnoista, koska laitteiston hyödyntäminen nousee 10 %:sta jopa 80 %:n tasolle. Vähentynyt laitteisto kuluttaa vähemmän sähköä ja ilmastoinnin tarve vähenee samalla. (Siebert 2009, 9.)

#### **Joustavuus**

Virtuaalikoneiden resurssit voidaan jakaa uudelleen liukusäätimen siirtämisellä, jonka ansiosta virtuaalikoneilla voidaan mukautua nopeasti muuttuneisiin tarpeisiin. Laitteiston päivitys ei enää aiheuta palvelukatkosta, jos käytössä on VMotion, joka mahdollistaa virtuaalikoneen siirron isäntäkoneelta toiselle isäntäkoneelle ilman virtuaalikoneen sammutusta. Palvelin on päällä koko siirron ajan, eikä verkkoyhteyskään katkea. (Lowe 2009, 14.)

Virtualisoinnin hyödyt ovat selvät varsinkin, kun pitää siirtää palvelimia toimipisteestä toiseen. Kymmeniä kiloja painavan palvelimen pakkaus, lähetys ja paikalle asennus uuteen sijaintiin vaatii paljon enemmän työtä kuin virtuaalikoneen asennuskansion siirto. (Siebert 2009, 21.)

#### **Laitekannan koko**

Virtualisoinnin avulla saavutetaan pienempi laitteistokanta, jonka takia huoltosopimuksia tarvitaan myös vähemmän. Vähentynyt laitteisto voi vapauttaa palvelinsaleja muuhun käyttöön.

#### **Laitteiston toimitus**

Ilman virtualisointia jokainen palvelin vaatii uuden laitteiston hankkimista. Laitteiden toimituksessa kuluu kuitenkin aina oma aikansa, mutta virtuaalikone ei tarvitse omaa fyysistä laitteistoaan eli osien toimitusta ei tarvitse odottaa. Uuteen tarpeeseen voidaan reagoida heti lisäämällä se uutena virtuaalikoneena jo käytössä olevaan isäntäkoneeseen. (Lowe 2009, 14.)

#### **Nopea toipuminen katastrofitilanteesta**

Virtuaalikoneet on kapseloitu tiedostojen sisään. Virtuaalikoneiden tiedostot voidaan siirtää toiselle palvelimelle, joka nopeuttaa toipumista katastrofitilanteesta. Tilanteen tallentavien snapshottien avulla virtuaalikone voidaan palauttaa virhettä edeltäneeseen tilaan.

#### **Etähallinnan uusi taso**

Normaaleja palvelimia voidaan etähallita varsin hyvin, mutta virtualisoinnin avulla päästään vielä askeleen pidemmälle eli uuden palvelimen pystyttämiseen etätyönä. Virtualisointi mahdollistaa kokonaisen palvelimen pystytyksen etätyönä tietoverkkojen läpi.

#### **Riskien hallinta**

Virtuaalikoneet toimivat toisistaan eristettyinä eli yhden virtuaalikoneen kaatuminen ei kaada muita virtuaalikoneita mukanaan. Kehittyneempien virtualisointitoimintojen avulla on aiempaa helpompaa luoda korkean saatavuuden järjestelmiä. Katastrofitilanteesta palautuminen on entistä nopeampaa, koska virtuaalikoneet siirto toiselle isäntäkoneelle on nopea toimenpide. VMware Fault Tolerancen avulla yhdestä palvelimesta voidaan pitää yhtä aikaa päävirtuaalikonetta ja peilattua kopiota, joka on käytössä heti kun päävirtuaalikoneeseen tulee ongelmia.

#### <span id="page-10-0"></span>**2.2 Termit**

Työssä esiintyy paljon uusia termejä, jotka liittyvät virtualisointiin. Työn lukemisen helpottamiseksi on seuraavaksi kerätty tärkeimmät työssä esiintyvät termit, jotka eivät todennäköisesti ole ennestään tuttuja useimmille lukijoille.

#### **Isäntäkone (Host system)**

Fyysinen laitteisto, jonka päällä käyttöjärjestelmä ja virtualisointisovellukset kuten ESXi suoritetaan.

#### **Virtuaalikone (Virtual machine)**

Virtuaalikone on virtualisointisovelluksen sisällä pyörivä virtuaalinen tietokone. Yhden isäntäkoneen sisällä voi pyöriä useita virtuaalikoneita yhtä aikaa. Virtualisointisovellus jakaa fyysisen laitteiston resurssit virtuaalikoneille. Virtuaalikoneet muodostuvat isäntäkoneen kiintolevyllä sijaitsevista tiedostoista.

#### **Konsolidointi (Consolidation)**

Konsolidoinnilla tarkoitetaan palvelinten siirtoa monista paikoista vain yhteen keskipisteeseen. Useat pienet palvelinsalit voidaan yhdistää virtualisoinnin avulla yhdeksi palvelinsaliksi.

#### **Kapselointi (Encapsulation)**

Kapseloinnilla tarkoitetaan virtuaalikoneiden rakennetta, jossa virtuaalikoneen kiintolevy on kapseloitu vmdk -tiedoston sisälle, joka mahdollistaa virtuaalikoneen kopioinnin ja nopean siirron toiselle isäntäkoneelle.

#### **P2V (P to V)**

Physical-to-virtual eli fyysisestä virtuaaliseksi on prosessi, jossa vanha fyysinen palvelin muutetaan virtuaalikoneeksi ja vanha fyysinen palvelin poistetaan käytöstä.

#### **Isolaatio tai eristäminen (Isolation)**

Virtualisointisovelluksen päällä pyörivät virtuaalikoneet ovat täysin eristettyjä toisistaan. Tämän takia yhden virtuaalikoneen kaatuminen ei vaikuta muihin virtuaalikoneisiin. Täytyy kuitenkin muistaa, että fyysisen laitteiston kaatuessa kaikki virtuaalikoneetkin lopettavat toimintansa.

#### **VMotion**

Toiminto, joka mahdollistaa virtuaalikoneen siirron isäntäkoneelta toiselle isäntäkoneelle ilman virtuaalikoneen sammutusta. Palvelin on päällä koko siirron ajan, eikä verkkoyhteyskään katkea. (Lowe 2009, 6.)

#### **VMware Distributed Resource Scheduler (DRS)**

Toiminto, joka pyrkii sijoittamaan virtuaalikoneen sille parhaiten sopivalle isäntäkoneelle. Yrityksen kaikki palvelimet voivat pyöriä yön läpi yhdellä isäntäkoneel-

la. Aamulla kun työvuorot alkavat ja palvelinten rasitus nousee, siirretään virtuaalikoneita vaatimusten mukaan useammalle isäntäkoneelle. (Lowe 2009, 7–8.)

#### **VMware High Availability (HA)**

Automaattinen prosessi, joka käynnistää kaikki palvelimella pyörineet virtuaalikoneet uudelleen, jos niitä pyörittänyt ESX/ESXi -isäntä on hajonnut. Virtuaalikoneiden uudelleen käynnistys aiheuttaa käyttökatkoksen. (Lowe 2009, 8–9.)

#### **VMware Fault Tolerance (FT)**

Toiminto, joka takaa vielä paremman saatavuuden kuin High Availibility. Erona on se, että fyysisen isäntäkoneen pettäminen ei aiheuta palvelukatkoa. Virtuaalikone pyörii kahtena kappaleena, päävirtuaalikoneena ja peilattuna virtuaalikoneena. Mikäli päävirtuaalikoneen isäntä hajoaa, on peilattuvirtuaalikone valmiina jatkamaan siitä mihin päävirtuaalikone jäi.

#### **Image (levykuva)**

Levykuva eli tiedosto, joka sisältää yksi yhteen kopion jostain levystä eli esimerkiksi DVD -levystä. Esimerkiksi vmdk –tiedosto on levykuva, joka sisältää virtuaalikoneen kiintolevyn.

#### **VMFS (Virtual Machine File System)**

VMwaren oma klusteroitu tiedostojärjestelmä, jota ESX/ESXi –palvelimet voivat käyttää. VMFS:n avulla useat palvelimet voivat lukea ja kirjoittaa samaan tietojärjestelmään yhtä aikaisesti. (VMware 2009b.)

#### <span id="page-13-0"></span>**2.3 Rakenne ja toimintaperiaate**

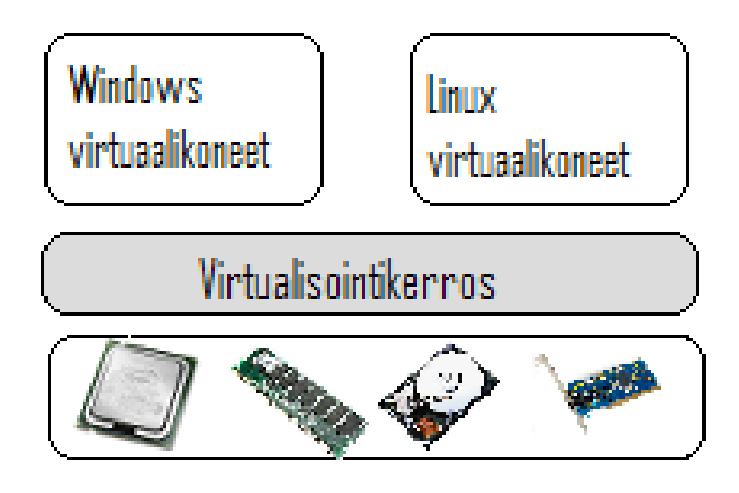

Kuva 1. Virtualisoinnin rakenne.

Virtualisointisovellusten päälle pyörivät virtuaalikoneet eivät tiedä olevansa virtuaaalisia vaan kaikissa näkyy oma laitteisto kuten suoritin, keskusmuisti, kiintolevy. Virtuaalisointisovellukset luovat laitteiston ja virtuaalikoneiden välille VMkernel -virtualisointikerroksen. VMkernel hallinnoi virtuaalikoneiden pääsyä käsiksi fyysisen laitteistoon tarjoamalla niille suoritinvuorotuksen, muistinhallinnan ja virtuaalikytkinten tietoliikenteen käsittelyn. Tämän resurssien jakamisen ansiosta yhdellä fyysisellä koneella voidaan pyörittää useaa virtuaalikonetta. (McCain 2008, 17–18.)

Virtualisointisovellukset eivät aina vaadi alleen käyttöjärjestelmää. Palvelinkäyttöön suunnatut VMware ESX Server ja ESXi ovat yhteydessä suoraan laitteistoon, eivätkä vaadi alleen käyttöjärjestelmää. Työasemakäyttöön tarkoitettu VMware Workstation suoritetaan käyttöjärjestelmän päällä. (McCain 2008, 17–18.)

Virtuaalikoneet muodostuvat koneen ominaisuudet määrittelevästä vmx tiedostosta sekä virtuaalikiintolevystä eli vmdk -tiedostosta. Koska virtuaalikone pohjautuu vain tiedostoihin, on sen kopioiminen ja siirtäminen helppoa ja nopeaa. (McCain 2008, 17–18.)

#### <span id="page-14-0"></span>**2.4 Virtualisoinnin kohteet ja syyt virtualisoinnille**

#### **Ohjelmistotuotanto**

Usealle eri alustalle julkaistavat ohjelmat pitää testata toimiviksi kaikilla eri käyttöjärjestelmillä. Virtualisointi poistaa tarpeen erillisille fyysisille koneille. Testaaja voi pyörittää kaikkia tarpeellisia käyttöjärjestelmiä oman työaseman päällä VMware Workstationin avulla.

#### **Opetuskäyttö ja yleinen testaus**

Opetustilojen tarpeet voivat vaihdella hyvinkin paljon tuntien välillä. Virtualisointi mahdollistaa usean erilaisen virtuaalikoneen pyörittämisen yhdellä isäntäkoneella. Virtuaalikoneen helppo palautus on myös hyvin hyödyllinen ominaisuus, koska sen avulla pieleen mennyt testaus voidaan palauttaa alkuperäiseen tilaan pelkän alkuperäisen tiedoston kopioimisella.

Käyttöjärjestelmän päällä suoritettava virtuaalikone on kätevä myös siinä mielessä, että voi yhtä aikaa opiskella esimerkiksi Linuxin käyttöä virtuaalikoneella ja katsoa välillä ohjeita isäntäkoneella pyörivän Windowsin kautta.

#### <span id="page-14-1"></span>**2.5 VMware -virtualisointisovellusten erot**

VMware vSphere 4 käyttöönoton yhteydessä tulee vastaan valinta ESX:n ja ES-Xi:n välillä. Kummatkin virtualisointialustat käyttävät samaa 64-bittistä hypervisoria, joka on suorassa yhteydessä laitteistoon. Kumpaakin voi hallita vCenter Serverillä. Kummatkin tukevat kehittyneitä virtualisointitoimintoja kuten VMotion, Storage VMotion, VMware Distributed Resource Scheduler (DRS), VMware High Availability (HA) ja VMware Fault Tolerance (FT). (Lowe 2009, 18.)

ESX eroaa siten, että se sisältää Service Console -nimisen hallintakäyttöliittymän, jota ylläpitäjät käyttävät hypervisorin kanssa työskentelyyn. Service Console on Linux -pohjainen ja tarjoaa mahdollisuuden sovellusten sekä agenttien käyttöön.

Tämän lisäksi ylläpitäjät voivat käyttää myös komentoriviä sekä skriptejä konfiguraatiossa. (Lowe 2009, 18.)

ESXi:stä on tarjolla ilmaisversio nimeltä ESXi Free. Tämä sisältää ESXi hypervisorin ja tukee levytilan ylivarausta (thin provisioning), mutta se sisällä mitään virtualisoinnin kehittyneitä ominaisuuksia. ESXi Freetä ei voi hallita vCenter Serverin kautta, mutta ESXi Free -asennuksen voi nostaa vSphere Standard, Advanced tai Enterprise tason asennukseksi lisäämällä sopivan lisenssin. Kaikki vSphere versiot sisältävät VMware vCenter Server Agent -lisenssin, joka mahdollistaa vCenterin käytön. (Lowe 2009, 18; VMware, 2009a.)

VMware ESXi ei sisällä Service Consolea, jonka ansiosta hypervisor vaatii vain 32 Mt tilaa, joka on selvästi vähemmän kuin ESX. Service Consolen poisto poistaa samalla kustomoidun Linux -ympäristön mahdolliset tietoturva-aukot. Pienen kokonsa ansiosta ESXi:stä on tarjolla Embedded, joka suoritetaan USB -muistilta. (Lowe 2009, 18.)

Kolmansien osapuolien ohjelmistot tukevat tällä hetkellä ESX:ää. Tämän takia ympäristössä, jossa tullaan käyttämään kolmansien osapuolien tuotteita, on otettava huomioon mahdolliset ongelmat ESXi -tuen kanssa. VMwaren tulevaisuuden suunnitelmat on kuitenkin ESXi hypervisorin mukaiset eli tuki todennäköisesti paranee. (Lowe 2009, 18.)

ESX:n ja ESXi:n välisessä valinnassa tulee ottaa huomioon myös työntekijöiden osaaminen, eikä vain teknisiä ominaisuuksia. Linux -asiantuntijat voivat suosia ESX:ä sen Linux -pohjaisen Service Consolen takia, kun taas Windows asiantuntijat eivät ole yhtä halukkaita hyödyntämään tätä ominaisuutta. ESXi ja ESX välinen valinta voidaan siis tehdä joskus vain sen perusteella, onko työntekijät tottuneempia Linux- vai Windows -ympäristöihin. (Lowe 2009, 19.)

## <span id="page-16-0"></span>**3. PALVELINTEN VIRTUALISOINTI**

#### <span id="page-16-1"></span>**3.1 Nykytilanne**

Hyvän tietoturvan takaamiseksi palvelimilla pyöritetään mahdollisimman vähän eri toimintoja. Nykyinen toimintamalli on "mitä vähemmän toimintoja, sitä vähemmän tietoturva-aukkoja". Tämä on johtanut tilanteeseen, jossa jokaista toimintoa varten oli oma palvelin. Räkit ovat tämän takia täynnä palvelimia, joiden tehoista käytetään noin 5 – 10 %. Tämä johti myös tilanteeseen, jossa laskentatehoa on todella paljon, mutta sitä ei voida hyödyntää palveluiden erottelun takia. Virtualisoinnin avulla voidaan hyödyntää palvelinresurssit paremmin, mikä vähentää virrankulutusta sekä tilan ja ilmastoinnin tarvetta. VMware -palvelimessa suoritin on keskimäärin 50 – 70 % rasituksessa. (McCain 2008, 21; Niemistö 2008.)

Suuret valmistajat ovat jo tajunneet, että virtualisointi on lyönyt itsensä pysyvästi läpi. Tämän takia laitteistot ja sovellukset on suunniteltu virtualisointi huomioonottaen. Myös asiakastuki ja lisenssit ovat sellaisia, että ne hyväksyvät virtuaalikoneiden käytön. (Siebert 2009, 1.)

VMware Infrastucture 3 (VI3) on yleisin käytössä oleva virtualisointialusta. VMware Infrastucture tukee dynaamista ja hajautettua resurssien hallintaa, mahdollistaa korkean saatavuuden ja sisältää varmuuskopiointimahdollisuuden. Näiden ominaisuuksien avulla voidaan pyörittää kymmenistä tuhansiin palvelimiin. (McCain 2008, 1.)

#### <span id="page-16-2"></span>**3.2 Ongelmat**

#### **Kustannustehokkuus**

Virtualisointi mahdollistaa kustannussäästöjä, mutta maksimihyödyn saavuttamiseksi tarvitaan osaavaa työvoimaa. Mikäli virtualisointiympäristö suunnitellaan väärin, ei päästä läheskään yhtä hyviin tuloksiin. Virtuaalikoneiden hallinta on vielä harvinaisempi taito, minkä takia mahdollisessa ongelmatilanteessa voidaan tarvita ulkoista työvoimaa, joka lisää kustannuksia.

#### **Lisenssiongelmat**

Joidenkin ohjelmien lisenssit määräytyvät isäntäkoneen suorittimen ydinten määrän mukaan. Tämä johtaa tilanteeseen, jossa joutuu maksamaan kahdeksan ytimen lisenssistä, vaikka virtuaalikoneella olisi käytössään vain kaksi ydintä. Ongelma on yhä harvinaisempi, koska ohjelmistotalot ovat ymmärtäneet virtualisoinnin läpilyönnin.

Piratismin estämiseksi jotkut ohjelmat vaativat "avaimen" kuten USB –tikun, joka sallii ohjelman suorittamisen. Virtuaalikoneen siirron yhteydessä ohjelma voi lopettaa toiminnan, koska avainlaite puuttuu uudesta isäntäkoneesta. Digi valmistaa ESX yhteensopivaa AnywhereUSB -laitetta, jonka avulla voidaan luoda IP-yhteys USB-laitteisiin. (Siebert 2009, 16.)

#### **Asiakastuki**

Tiettyihin ohjelmiin ei saa täyttä asiakastukea, jos sitä suoritetaan virtuaalikoneen päällä. (Siebert 2009, 16.)

#### **Laitteisto, jota ei voi virtualisoida**

Palvelin voi sisältää laitteita joita virtualisointisovellus ei tue. Näitä laitteita on esimerkiksi faksi- ja modeemikortit. Epäyhteensopivat laitteet voidaan laittaa eri tietokoneelle ja käyttää niitä IP-verkon kautta. (Siebert 2009, 16.)

#### **Palvelimet, joita ei kannata virtualisoida**

Paljon resursseja käyttävät palvelimet eivät välttämättä toimi hyvin ympäristössä, jossa useat palvelimet kilpailevat samoista resursseista. Tällaisella palvelimella on tyypillisesti korkea suorittimen ja keskusmuistin käyttö; tämän lisäksi ne hakevat verkosta ja kiintolevyltä jatkuvasti dataa. Ympäristössä, jossa on käytössä VMware VirtualCenter ja ominaisuudet kuten High Availibility voi olla kannattavaa virtualisoida helpomman varmistuksen ja ylläpidon takia. Yhdelle isäntäkoneelle voi mahtua vain yksi tai kaksi tällaista virtuaalikonetta, mutta korkean saatavuuden toteuttaminen ilman virtualisointia voi tulla kalliiksi. (Siebert 2009, 15.)

#### <span id="page-18-0"></span>**3.3 Hallintatyökalut**

VMware -isäntäkoneiden hallintaan on tarjolla kolme eri työkalua. Ilmaiset työkalut ovat VMware vSphere Client ja vSphere Remote Command Line (vCLI). Maksullisten vSphere -tuotepakettien mukana tulee suurempien virtualisointympäristöjen hallintaan käytetty VirtualCenter. ESXi:n ilmaisversioita ei voi hallinnoida ollenkaan vCLI:llä, jonka takia sitä ei tässä työssä käsitellä.

#### <span id="page-18-1"></span>**3.3.1 VMware VirtualCenter (vCenter)**

VirtualCenter on virtuaaliympäristön hallinnan keskittämiseen käytettävä Windows -sovellus. VirtualCenter toimii välityspalvelimena, joka suorittaa tehtäviä yksittäisillä ESX/ESXi -isännillä, jotka on lisätty VirtualCenterin asennuksen jäseniksi. VirtualCenteriä ei tarvitse ympäristössä, jossa on vain pari palvelinta, koska niiden hallinnointiin kuluu vain vähän aikaa. Suuremmissa virtualisointoprojekteissa VirtualCenter voidaan laskea jo vaatimukseksi. VirtualCenter tarjoaa niin paljon ominaisuuksia, että sitä alkaa kaivata ilman hallintaongelmiakin. Helpomman hallinnan lisäksi VirtualCenter tarjoaa ominaisuuksia kuten VMware VMotion, VMware Distributed Resource Scheduler (DRS) ja VMware High Availability (HA).

VirtualCenterin avulla saavutetaan parannuksia seuraavilla alueilla:

- Isäntä- ja virtuaalikoneiden resurssienhallinta.
- Mallin mukainen hallinta ja virtuaalikoneiden luominen.
- Isäntä- ja virtuaalikoneiden hallinta.
- Ajastetut tehtävät.
- Statistiikka ja lokien keräys.
- Hälytykset ja tapahtumien hallinta.

VirtualCenter ei talleta tietoja paikallisesti, vaan kaikki tieto varastoidaan erilliselle tietokantapalvelimelle johon on asennettu Microsoft SQL Server tai Oracle. Tietokannan tärkeyden takia on tärkeää varmistaa, että VirtualCenterin tietokantapalvelin on aina saatavilla.

VirtualCenter asennetaan Windows Server käyttöjärjestelmään ja se käyttää Windows käyttäjätilejä ja ryhmiä autentikointiin. Käyttäjätilit ja ryhmät voivat sijaita paikallisessa VirtualCenterin Security Accounts Managerissa (SAM) tai ne voivat kuulua samaan Active Directory toimialueeseen, johon VirtualCenter -palvelin kuuluu. (McCain 2008, 139–143.)

#### <span id="page-19-0"></span>**3.3.2 VMware vSphere Client**

VMware vSphere Client on Windows -ohjelma, jolla otetaan yhteys suoraan ESX/ESXi -isäntään tai VirtualCenter Serveriin. VMware vSphere Client on tulossa myös Linuxille, mutta julkaisun ajankohta ei ole vielä tiedossa. Tietyt ominaisuudet ovat käytössä vain VirtualCenter Serveriin yhdistettynä, esimerkiksi VMotionin alkuunpano. VMware vSphere Clientin voi asentaa VirtualCenter asennuksen yhteydessä, VirtualCenter -asennusmedialta tai lataamalla ESX/ESXi isännältä. (Lowe 2009, 6; McCain 2008, 43.)

# <span id="page-20-0"></span>**4. VIRTUALISOINTIYMPÄRISTÖN PYSTYTYS**

#### <span id="page-20-1"></span>**4.1 ESXi 4 -laitteistovaatimukset**

#### **Yleiset vaatimukset**

- 64-bittinen prosessori
- 2 Gt keskusmuistia
- Yksi tai useampi 1 tai 10 Gbps verkkokortti.

#### **Tarkemmat vaatimukset**

VMKernel hypervisorin laitteistotuki on rajallinen eli on tärkeää varmistaa osien tuki ennen asennusta ongelmien välttämiseksi. Suurien valmistajien kuten Dell, HP, ja IBM eri malleista on saatavana hyvä lista.

VMwaren tukemien ja testaamien komponenttien lista osoitteesta <URL: http://www.vmware.com/resources/compatibility/search.php?action=base&device Category=server>

#### <span id="page-20-2"></span>**4.2 ESXi -virtuaalikoneen luominen**

Tietokoneisiin, joiden laitteisto ei ole yhteensopiva ESXi:n kanssa on mahdollista asentaa VMware Workstation, jonka virtuaalikoneesta on mahdollista tehdä ESXi -yhteensopiva. Workstationin käyttöön ei perehdytä syvällisemmin, koska se ei kuulu työn alkuperäiseen aiheeseen. ESXi tulee pääsemään käsiksi vain virtuaalikoneelle varattuihin resursseihin eli on tärkeää varata tarpeeksi keskusmuistia, suorittimia ja kiintolevytilaa tulevia tarpeita varten. Suorittimien ja keskusmuistin määrän vaihtaminen jälkikäteen on helppoa, mutta kiintolevyn koon muuttaminen jälkikäteen oli työtä tehdessä yksi suurimmista ongelmista. Seuraava lista on prosessi, jonka mukaan pystyy luomaan ESXi/ESX 4 -yhteensopivan virtuaalikoneen VMware Workstation 6.5.3 sisään.

- 1. Aloitetaan käynnistämällä ohjattu virtuaalikoneen luominen-toiminto. Toiminto löytyy mm. valikkopalkista kohdasta File - New – Virtual machine.
- 2. Valitaan "Custom" -optio.
- 3. Valitaan 6.5 laitteistoyhteensopivuus.
- 4. Valitaan 'Install operating system later'.
- 5. Esivalitaan käyttöjärjestelmäksi RedHat Enterprise Linux 64-bit.
- 6. Määritellään virtuaalikoneen nimi ja sijainti.
- 7. Valitaan virtuaalikoneen suorittimien määrä.
- 8. Määritellään muistin määrä. Minimivaatimus on 2 Gt.
- 9. "Bridged networking" -valinnalla virtuaalikone käyttää laitteiston verkkokorttia ulkoisiin verkkoihin yhdistäessään.
- 10. Valitaan LSI Logic I/O -sovitin.
- 11. Luodaan uusi virtuaalikiintolevy.
- 12. Valitaan SCSI -levyn tyypiksi.
- 13. Varataan levytila etukäteen yhtenä tiedostona.
- 14. Määritellään nimi virtuaalilevylle.
- 15. Valitaan "Customize Hardware".
- 16. Poistetaan diskettiasema, USB ja äänikortti. Näiden poisto ei ole välttämätöntä, mutta ne voivat aiheuttaa yhteensopivuusongelmia ESXi:n kanssa.
- 17. Valitaan CD-aseman levykuvaksi ESXi –asennus-CD:n levykuva.
- 18. Valitaan "Processors" ja asetetaan tilaksi "Intel-VTx or AMD-V for Preferred Mode".
- 19. Painetaan "Finish" -nappia virtuaalikoneen luomiseksi.

Avataan virtuaalikoneen kansiossa sijaitseva .vmx -tiedosto notepadilla ja lisätään rivit:

ethernet0.virtualDev = "e1000" monitor.virtual\_exec = "hardware" monitor\_control.restrict\_backdoor = "true"

Virtuaalikone käynnistetään valitsemalla se VMware Workstation käyttöliittymän vasemmasta reunasta ja painamalla "Power on this virtual machine" -nappia. (Generation 2009.)

#### <span id="page-23-0"></span>**4.3 VMware ESXi 4.0:n asennus**

VMware ESXi asennus oli hyvin yksinkertainen. Tietokone piti laittaa käynnistymään CD- tai DVD-asemasta, jossa oli ESXi-asennuslevy sisällä. Kuvan 2 esimerkin mukaan ESXi-asennuksessa on kaksi vaihtoehtoa, jotka ovat ESXi installer ja Boot from local disk. Näistä valittiin ESXi installer.

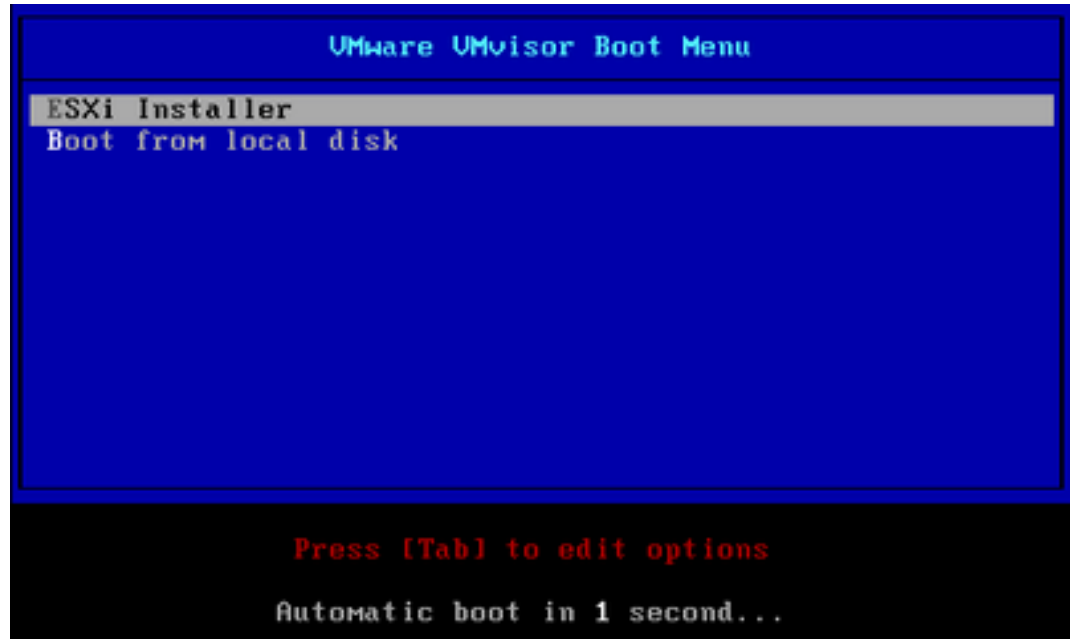

Kuva 2. ESXi-asennuksen aloitusruutu.

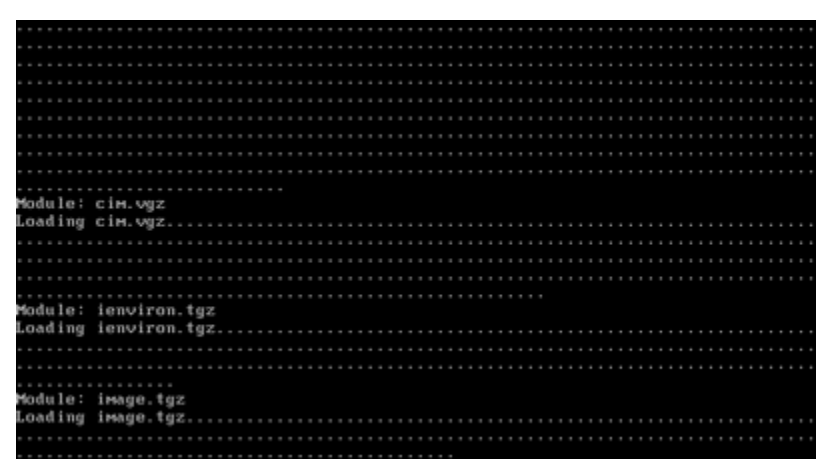

Kuva. 3 ESXi-asennus lataa tarvittavia moduuleita asennuslevyltä.

Asennus lataa aluksi asennuslevyltä tiedostoja, kuten kuvassa 3 tapahtuu. Tämän jälkeen itse asennusohjelma käynnistyy.

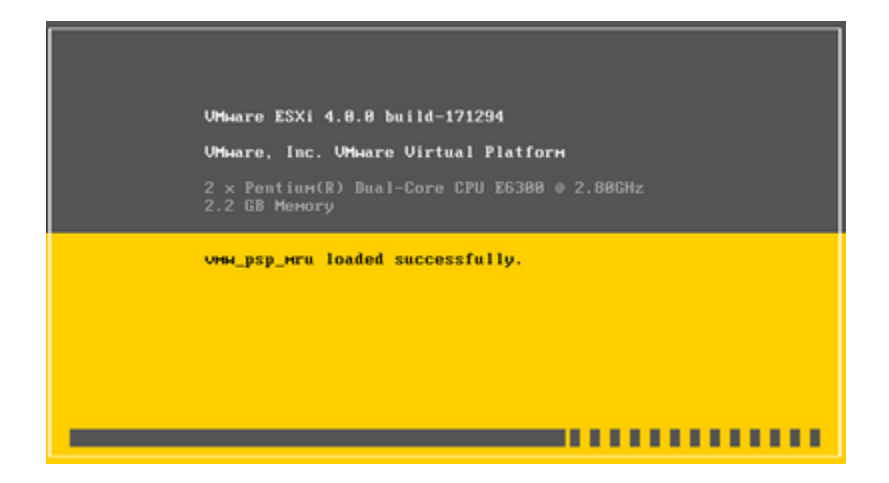

Kuva 4. Asennusohjelma lataa ja käynnistää moduuleita.

Asennus keskeytyi ensimmäisellä yrityksellä kuvassa 4 näkyvään ruutuun moduulia e1000 ladatessaan. Pienen selvityksen jälkeen selvisi, että kyseessä on Intelin e1000 -verkkokortin moduuli, joka aiheutti ongelmia, koska tietokoneeni verkkokortti ei ollut tuettujen verkkokorttien listalla. Yritin ensin korjata ongelmaa kytkemällä verkkokortin pois päältä, mutta tämä ei toiminut, koska ESXi vaatii verkkokortin tai asennus keskeytyy. Rahan säästämiseksi muutin tässä vaiheessa suunnitelmaa seuraavasti. Alun perin aioin asentaa ESXi:n normaalisti, mutta ongelmien takia muutin suunnitelmaa ja asensin sen VMware Workstationin päälle. Tämäkään ei toiminut suoraan, koska VMware on rikkonut yhteensopivuuden Workstationin uudessa versiossa. Workstationin vmx-tiedostoon pitää muuttaa verkkoadapteriksi e1000 muokkaamalla rivi seuraavasti: ethernet0.virtualDev = "e1000"

Seuraava ongelma oli suorittimesta puuttunut virtualisointituki. Tähän ei auttanut kuin uuden suorittimen osto. Intel-prosessoreissa pitää olla Intel VT-ominaisuus tai virtualisointi toimii huomattavasti hitaammin. Intel tarjoaa listan suorittimista, joissa on Intel VT osoitteessa: <URL[:http://ark.intel.com/VTList.aspx>](http://ark.intel.com/VTList.aspx).

Mikäli asennuksessa tuntuu kestävän kauan ja epäilykset kaatumisesta heräävät voi lokeja katsoa näppäinyhdistelmällä ALT + F12.

Welcome to the UMware ESXi 4.8.8 Installation UMware ESXi 4.8.8 installs on most systems but only systems on UMware's Hardware Compatibility Guide (HCG) are supported. Please consult UMware's HCG on UMware.com. Please select the operation you wish to perform. (ESC) Cancel (R) Repair (Enter) Install

Kuva 5. Valitaan vanhan asennuksen korjaus tai uusi asennus.

Kuvan 5 ruudussa piti valita vanhojen asennuksien korjausten ja uuden asennuksen välillä. Kyseessä on puhdas asennus eli valittiin Install painamalla Enteriä.

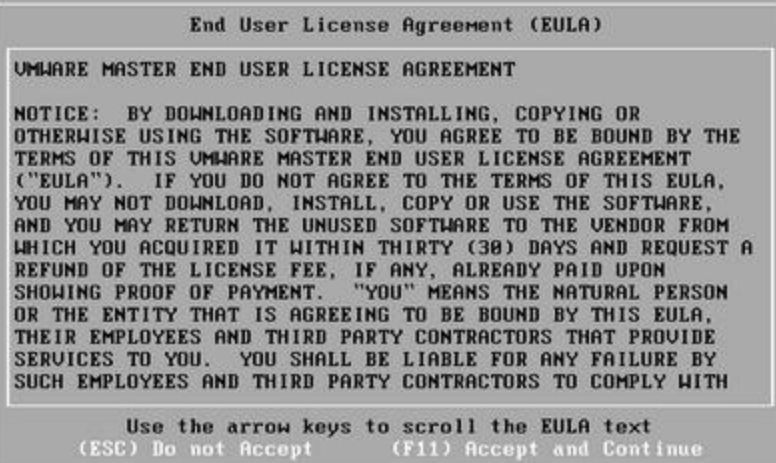

Kuva 6. Lisenssisopimus.

Kuvan 6 ruudussa luettiin ja hyväksyttiin lisenssisopimus.

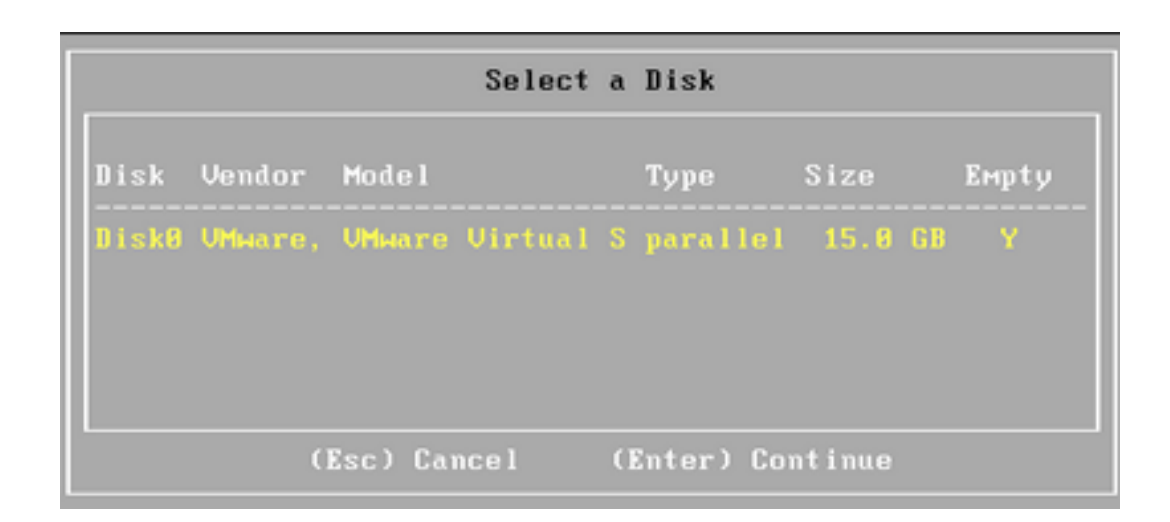

Kuva 7. Asennuksessa käytettävän kiintolevyn valinta.

Seuraavaksi valittiin asennuksessa käytettävä kiintolevy. Kuvassa 7 on esimerkki kiintolevyn valintaruudusta, jossa näkyvissä on vain VMware Workstationilla luotu 15 Gt:n virtuaalikiintolevy, vaikka fyysinen levy on 640 Gt. Mikäli kiintolevyllä on jo käytössä oleva osio, asennus varoittaa tilanteessa, jossa kiintolevyllä jo olevan tiedon yli tullaan kirjoittamaan. Nyt on viimeinen mahdollisuus siirtää levyllä olevat tiedot turvaan, jos siellä on jotain tärkeää.

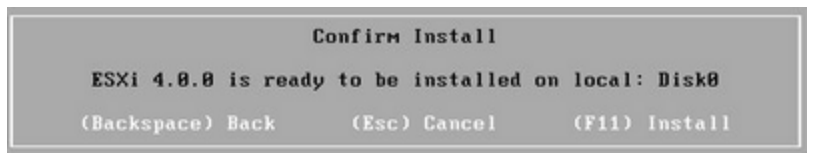

Kuva. 8 Kiintolevyn käytön varmistus.

Asennusta edeltävät valinnat on nyt tehty. Kuvassa 8 pyydettiin varmistusta asennuksen aloitukseen. Asennuksen edistymistä seurataan kuvassa 9 näkyvästä palkista. Asennuksen valmistuttua ilmoittaa asennusohjelma tarpeesta käynnistää tietokone uudelleen. Ennen uudelleen käynnistystä tulee poistaa asennuslevy asemasta. Esimerkit löytyvät kuvista 10 ja 11.

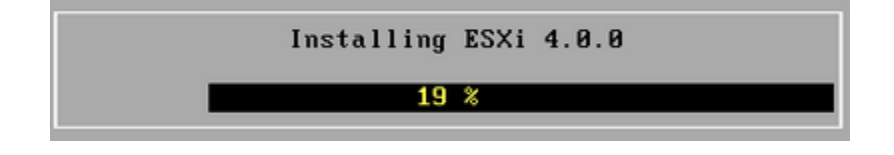

Kuva 9. Asennuksen edistymisen seuranta.

# **Installation Complete** ESXi 4.8.8 has been successfully installed. ESXi 4.8.8 will operate in evaluation mode for 60 days. To use ESXi 4.8.8 after the evaluation period, you must register for a UMware product license. To administer your server, use the vSphere Client or the Direct Console User Interface. You must reboot the server to start using ESXi 4.8.8. Be sure to remove the installation disc before you reboot. (Enter) Reboot

Kuva 10. Asennus on suoritettu onnistuneesti.

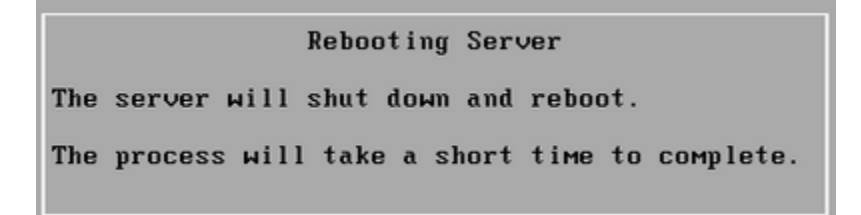

Kuva 11. Asennus on uudelleenkäynnistystä vaille valmis.

ESXi käynnistyy ensimmäisellä kerralla aivan normaalisti, eikä se kysele mitään asetuksia automaattisesti. Kuvassa 12 näkyy, kuinka ESXi lataa jälleen moduuleita. Aiemmin mainittu ALT + F12 yhdistelmä mahdollistaa edelleen lokien katsomisen, jos epäilee asennuksen epäonnistuneen.

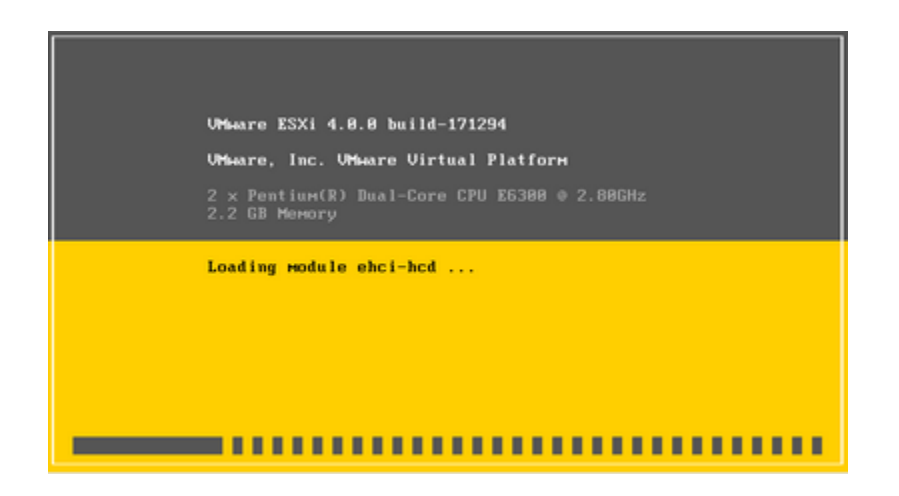

Kuva 12. ESXi lataa ja käynnistää tarvittavia moduuleita.

ESXi:n käynnistyttyä on ruudulla IP-osoite, josta hallintatyökalut voi ladata. Kuvassa 13 näkyy ESXi-koneeni IP -osoite, joka oli 192.168.112.128. Mikäli palvelimelle haluaa asettaa eri IP-osoitteen tai määritellä root -käyttäjälle salasanan voi sen tehdä valikosta, johon siirrytään painamalla F2-näppäintä. Tietokone voidaan sammuttaa tai käynnistää uudelleen F12-näppäimestä avautuvasta valikosta. Sammutus ja uudelleen käynnistys vaatii root-käyttäjän tunnukset.

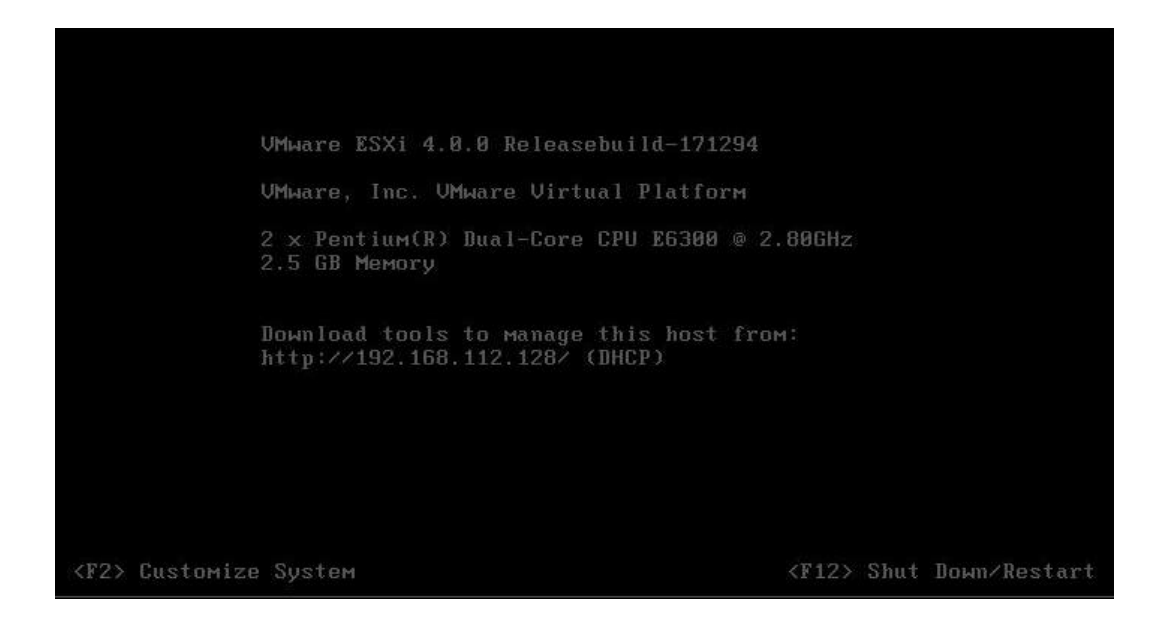

Kuva 13. Ruutu, johon ESXi käynnistyy.

F2-näppäintä painamalla siirrytään valikkoon, jossa voidaan asettaa mm. salasana. Valikosta on kuva kuvassa 14. ESXi-palvelimen saa täältä laitettua myös "Lockdown" tilaan, jossa root-käyttäjätunnus rajoitetaan vain paikalliseen käyttöön. Mikäli muita käyttäjätilejä ei ole, voidaan ESXi-palvelinta hallita vain paikallisesti. Verkkoasetukset voidaan asettaa "Configure Management Network"-kohdasta. Useamman verkkokortin tietokoneessa on mahdollista, että ESXi on valinnut väärän IP-osoitteen tai verkkokortin. Tässä tilanteessa tietokoneeseen ei saa yhteyttä hallintatyökaluilla.

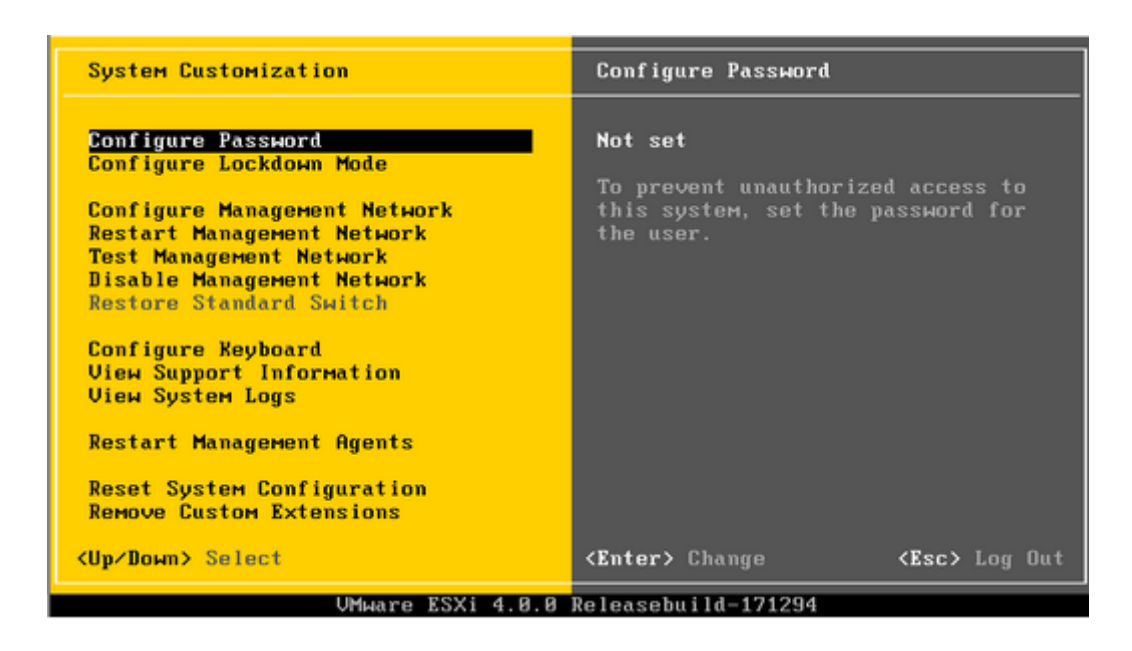

Kuva 14. ESXi 4 järjestelmän asetukset.

#### <span id="page-30-0"></span>**4.4 VMware vSphere Clientin asennus**

ESXi-palvelimen ruudulla on käynnistyksen jälkeen kyseisen palvelimen IPosoite. ESXi-palvelimen hallintaan käytettävä vSphere Client on ladattavissa tältä palvelimelta, eikä sitä tarvitse erikseen ladata Internetistä. Avataan nettiselaimella osoite http://192.168.112.128 (ESXi-palvelimen IP-osoite kuvassa 13). Nettiselaimeen avautuu sivusto, jossa on linkki Download vSphere Client, josta ohjelma ladataan. Ohjelman asennus on normaali Windows-ohjelman asennus eli tarvitsee vain painaa Next-nappia ellei halua asentaa eri kansioon. (McCain 2008, 43.)

Kuvassa 15 kirjauduttiin ESXi-palvelimelle root-tunnuksella. Kirjautumisen jälkeen ohjelma käynnistyy kuvassa 16 näkyvään näkymään. Palvelimella olevat virtuaalikoneet näkee Inventory-kuvaketta painamalla.

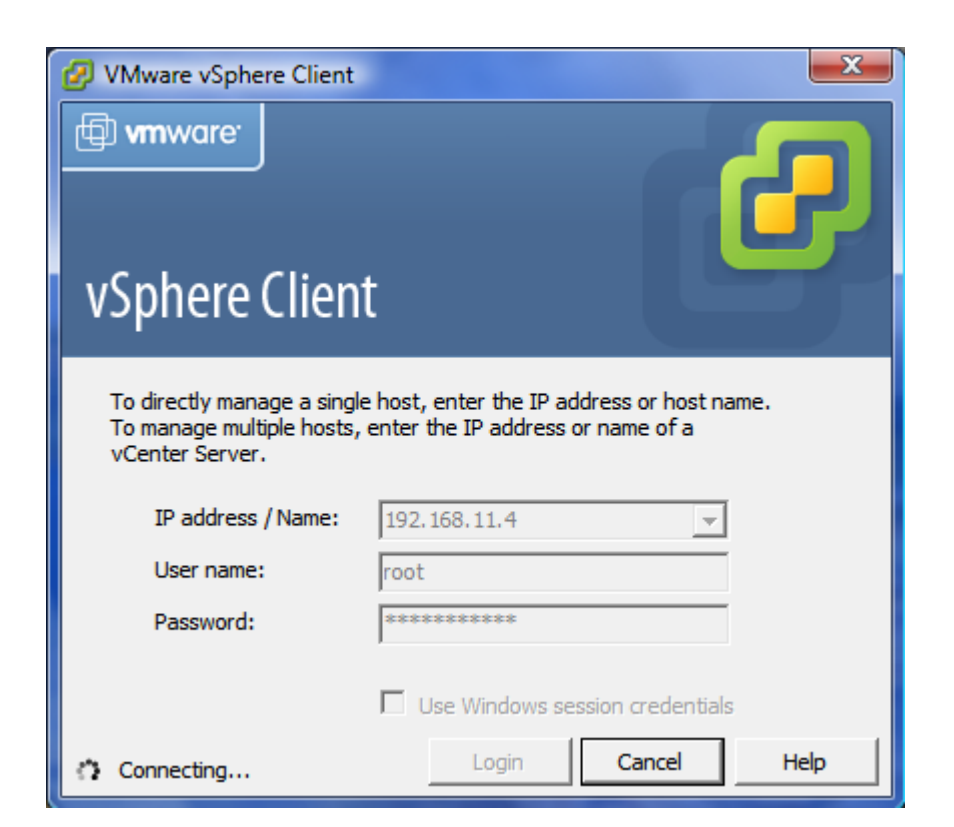

Kuva 15. VMware vSphere kirjautusmisikkuna.

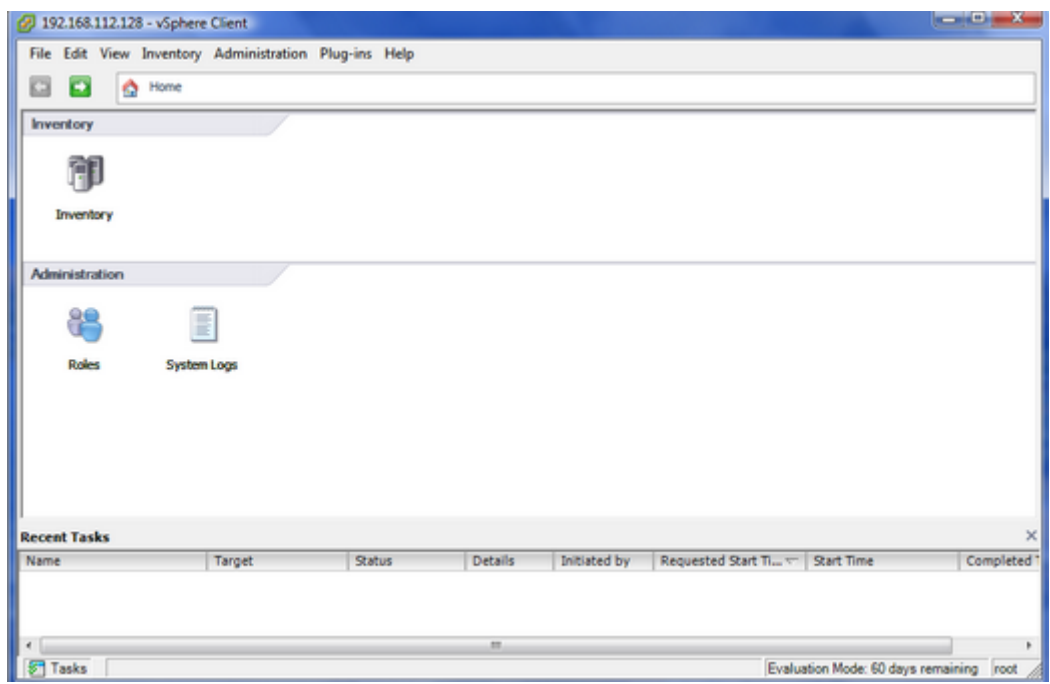

Kuva 16. vSphere Clientin perusnäkymä.

#### <span id="page-32-0"></span>**4.5 Uuden virtuaalikoneen luominen**

Virtuaalikoneen perustaminen aloitetaan käynnistämällä ohjattu virtuaalikoneen luominen -toiminto. Toiminto löytyy mm. valikkopalkista kohdasta File - New – Virtual machine. Virtuaalikoneen luomiseen on yksinkertainen ja monimutkaisempi tapa. Monimutkaisemmassa "Custom" -tavassa määritellään tarkemmin virtuaalikoneen laitteisto kuten suorittimien määrä. Esimerkki asennusvelhontyyppi valintaruudusta on kuvassa 17.

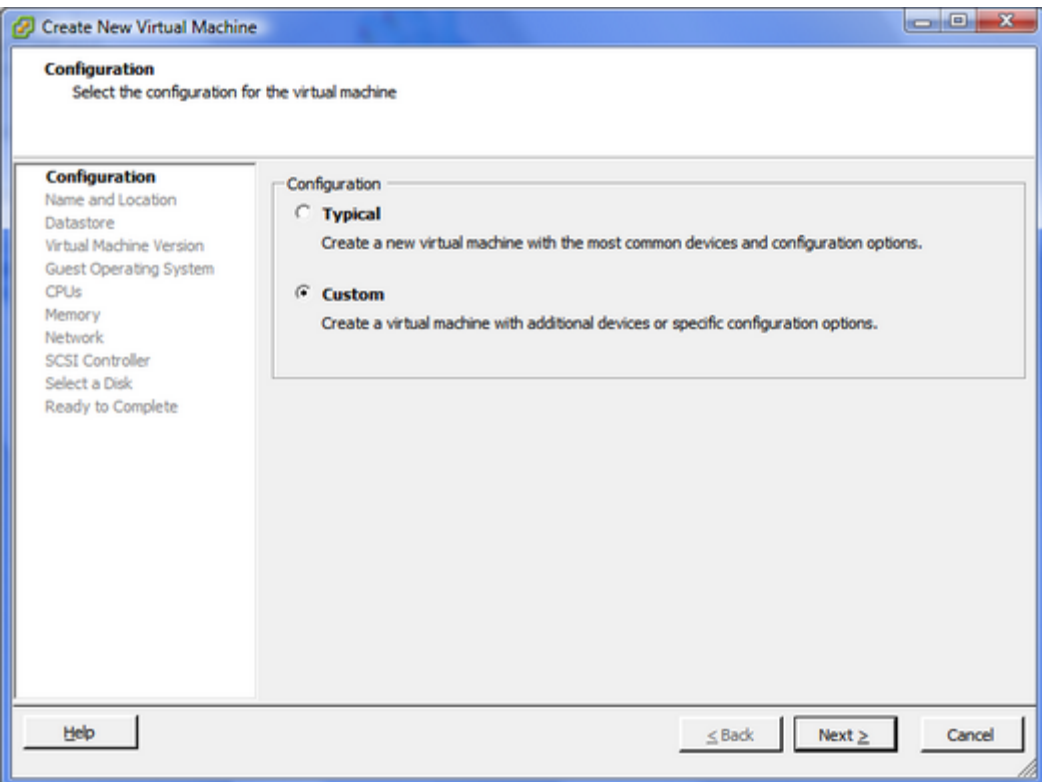

Kuva 17. Custom-virtuaalikoneen ominaisuudet voi määritellä tarkasti.

Ensimmäinen virtuaalikoneeseen vaikuttava määritys on virtuaalikoneen nimi, joka tulee näkymään vSphere Clientin inventaariossa. Kuvassa 18 luotava virtuaalikone tulee sisältämään Ubuntu-käyttöjärjestelmän, jonka takia annoin sen nimeksi Ubuntu. Useamman virtuaalikoneen ympäristössä on parempi nimetä koneet käyttötarkoituksen mukaan, joka helpottaa hallintaa. Virtuaalikoneiden nimien pitää olla ainutlaatuisia.

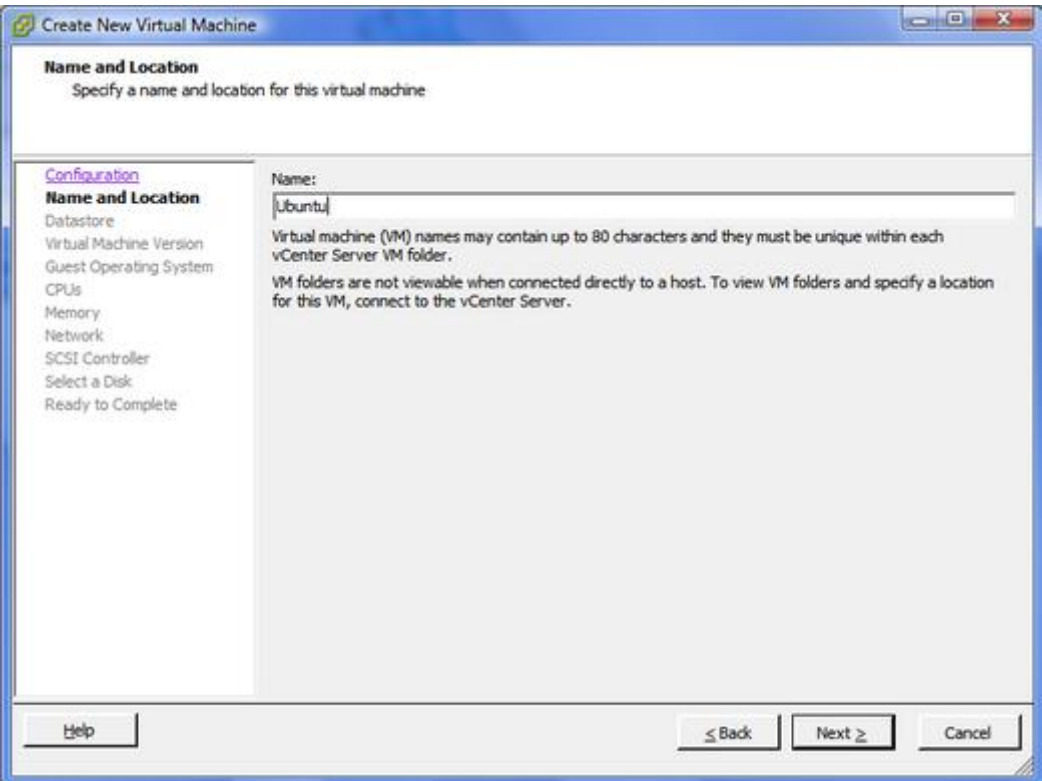

Kuva 18. Virtuaalikoneen nimeäminen.

Toinen valinta asennukseen käytettävän tietovaraston valinta. Koska tietokoneessa oli vain yksi kiintolevy, ei valintaa tarvinnut muuttaa. Kuvassa 19 näkyy tietovaraston valintaikkuna.

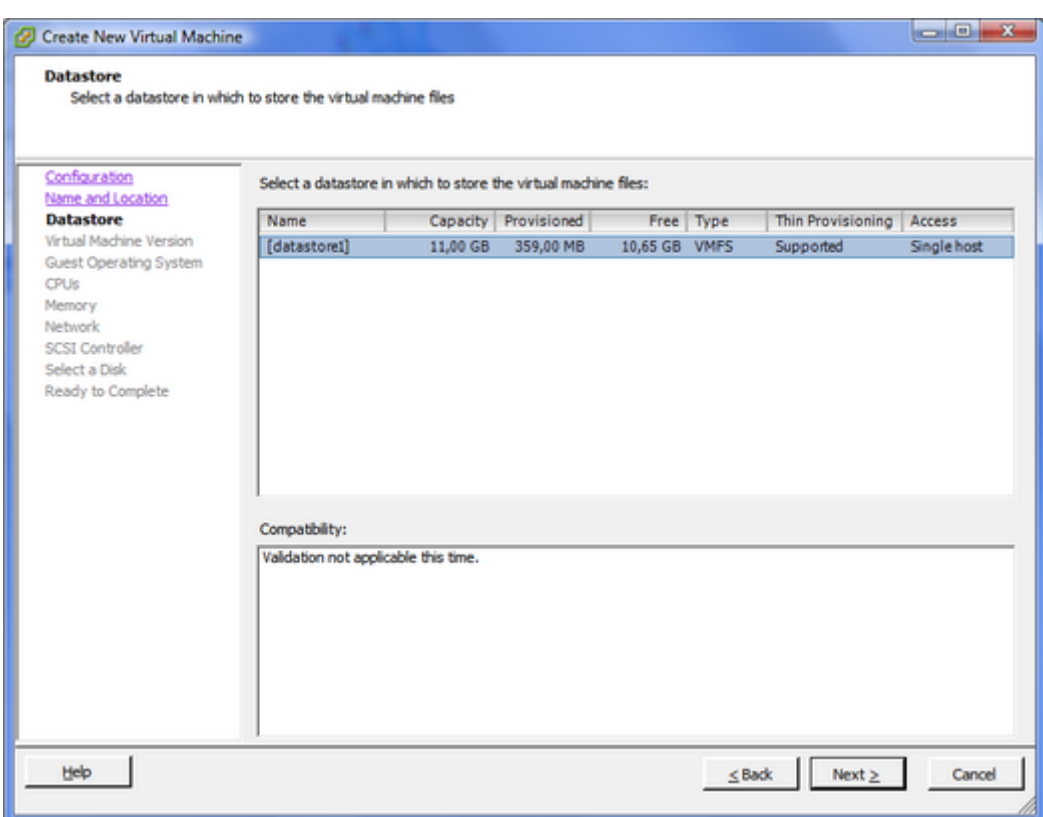

Kuva 19. Asennuksessa käytettävän tietovaraston valinta.

Kuvassa 20 valittiin luotavan virtuaalikoneen versio. Perusvalinta on versio 7, joka tukee uusimpia ominaisuuksia, mutta ei ole taaksepäinyhteensopiva ESX(i) 3 alustojen kanssa. Käytössäni ei ollut ollenkaan ESXi 3-isäntäkoneita eli valitsin version 7.

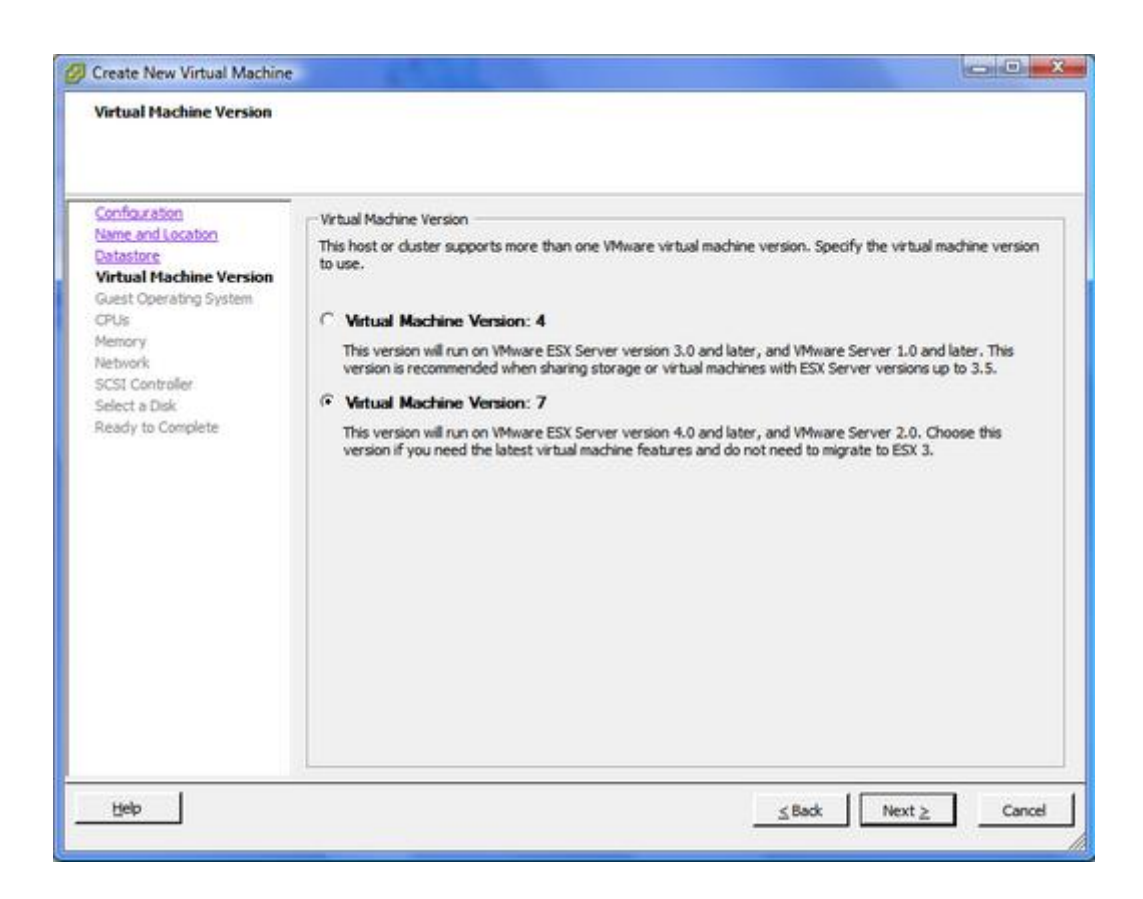

Kuva 20. Virtuaalikoneen version valinta.

Kuvas 21 esittää käyttöjärjestelmän esivalintaa. Valinta muuttaa seuraavien asetusten vakiovalintoja siten, että ne toimivat mahdollisimman hyvin kyseisen käyttöjärjestelmän kanssa. Tuettujen käyttöjärjestelmien määrä on hyvin suuri ja jopa eri Linux-distribuutioita varten on omat asetukset.

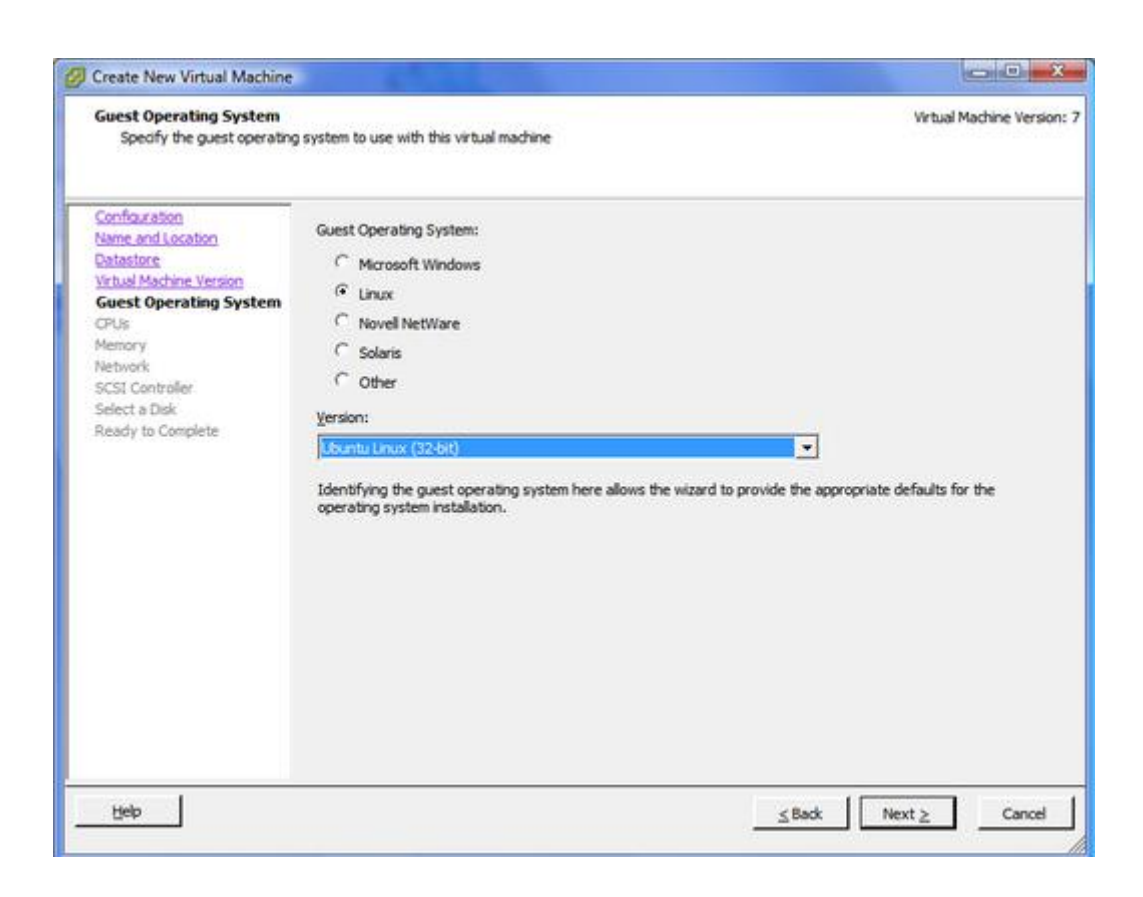

Kuva 21. Asennettavan käyttöjärjestelmän esivalinta.

Virtual SMP (vSMP) avulla virtuaalikoneelle voidaan määritellä useampi kuin yksi suoritin. Virtuaalikoneelle kannattaa määritellä vain yksi suoritin, ellei ole varma, että virtuaalikone tarvitsee useamman. Tässäkin tapauksessa on hyvä määritellä suoraan vain kaksi suoritinta ja lisätä niitä myöhemmin tarpeen mukaan. Virtuaalikoneelle ei kannata määritellä samaa määrää suorittimia, kuin isäntäkoneessa on. Tämä johtuu siitä, että virtuaalikone vaatii kaikki sille varatut suorittimet itselleen aina, kun se käyttää suoritinta. Mikäli määrittelee kaikki isäntäkoneen suorittimet virtuaalikoneelle, ei virtuaalikone voi käyttää suoritinta ollenkaan, jos yksikin sen ytimistä on jo käytössä. Suosituksen mukaan eniten suorittimia varaava virtuaalikone saisi käyttää vain puolet tai yhden neljäsosan isäntäkoneen suorittimista. (Siebert 2009, 40–42.)

Kuvan 22 vakiovalintana on yksi suoritin ja tietokoneessani oli vain kaksiytiminen suoritin eli tämä valinta oli paras vaihtoehto.

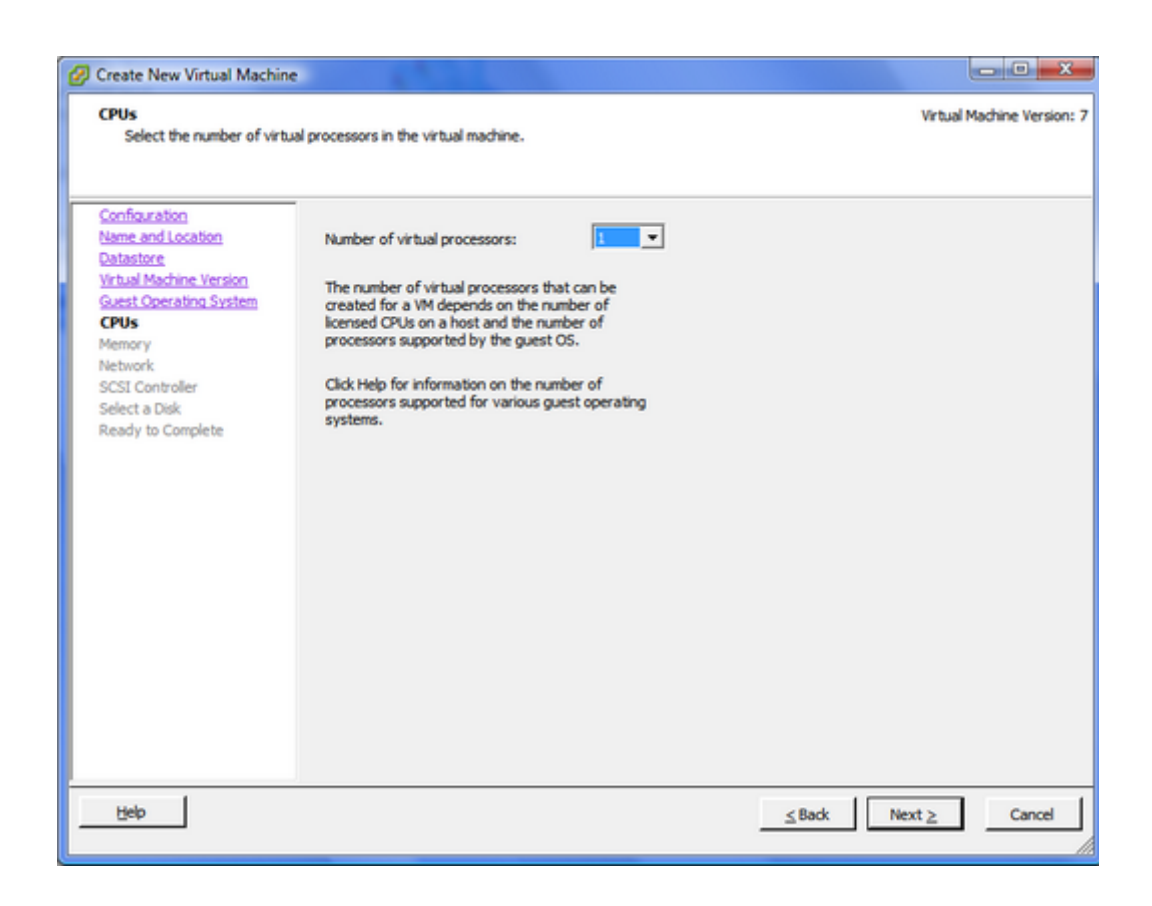

Kuva 22. Virtuaalikoneen suorittimien määrän valintaruutu.

Kuvassa 23 velho suosittelee Ubuntulle 512 Mt:n keskusmuistia. Tämä sai riittää omassa asennuksessani, koska Windows Server 2008 tulisi käyttämään suuren osan 2,3 Gt:n keskusmuistista. Virtuaalikoneet voivat ylittää isäntäkoneen keskusmuistin määrän, mutta keskusmuistin loputtua joudutaan loput siirtämään kiintolevylle, joka aiheuttaa vakavan pullonkaulan suorituskykyyn. Tämän takia kyseistä toimintatapaa ei suositella. (Siebert 2009, 49.)

Velho saa suositella käyttöjärjestelmille sopivia keskusmuistin määriä. Esimerkiksi Ubuntulle maksimi on 64 Gt, paras suorituskyky 2,5 Gt, suositus 512 Mt ja minimi 64 Mt. Tämä helpottaa virtuaalikoneiden asetusten määrittelyä, kun asentaa käyttöjärjestelmien, joiden laitteistovaatimuksia ei tunne.

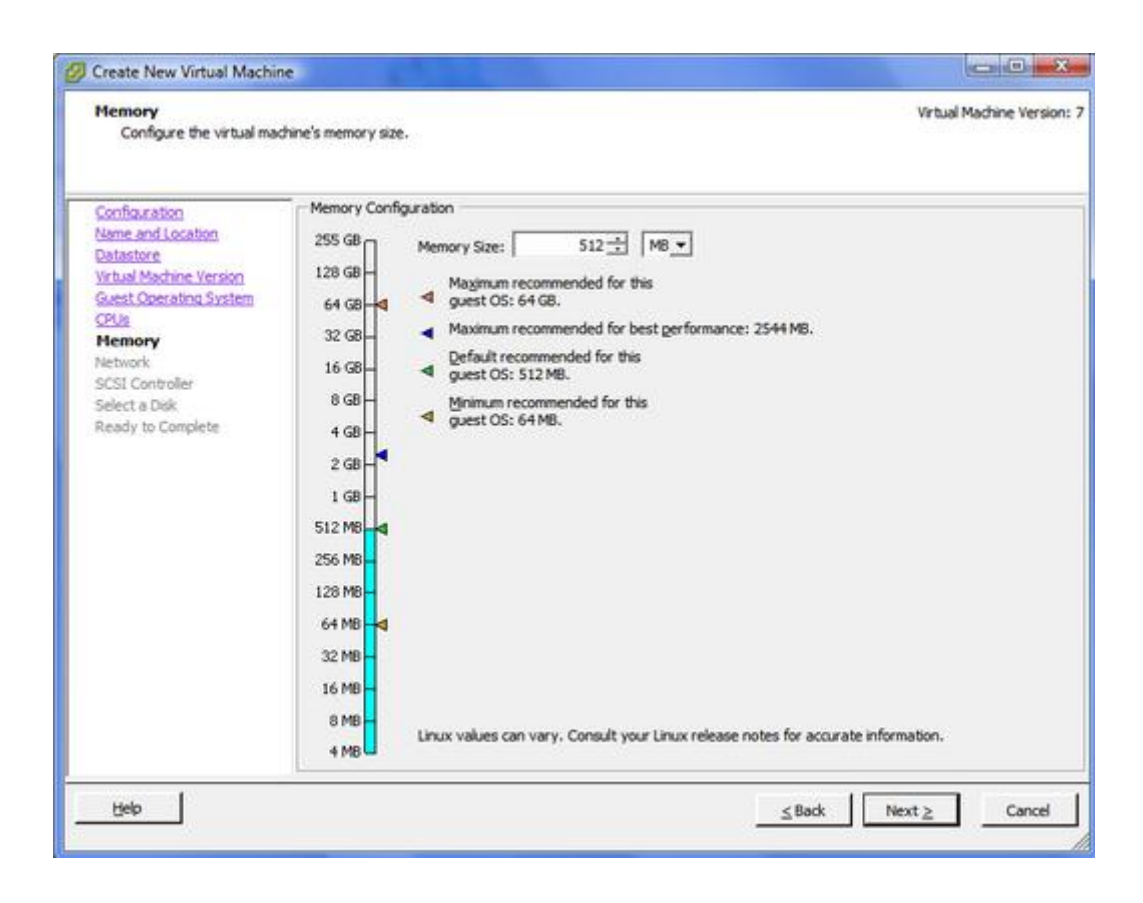

Kuva 23. Virtuaalikoneen keskusmuistin määrän valinta.

Kuvan 24 verkotusvalikossa valittiin kuinka monta verkkokorttia (NIC) virtuaalikoneen käyttöön annetaan, yhdistetä,änkö ne virtuaalikoneen käynnistyksen yhteydessä, sovittimen tyyppi sekä verkko. Jätin asetukset vakioiksi, koska verkkosovitin oli ainut kohta, mitä pystyi vaihtamaan.

#### **Virtuaaliset verkkokortit**

Virtuaalikoneen verkkokorttia valittaessa on useita eri sovittimia, joita voi käyttää. Usein valittavana on vain kolme eri sovinta, mutta vaihtoehtoja on useampia, eikä niitä selitetä mitenkään. Seuraavaksi hiukan tietoa eri verkkosovittimista.

#### **Vlance**

Virtuaalinen versio vanhemmasta fyysisestä verkkokortista. Useimmat 32-bittiset käyttöjärjestelmät tukevat korttia suoraan, joten verkkoyhteys on heti toiminnassa. Windows Vista ei tue tätä verkkosovitinta. (Siebert 2009, 65–66.)

#### **VMXnet**

Verkkosovitin, jolle ei ole fyysistä vastinetta. Fyysisiin vastineen puuttuessa sovitin optimoitiin virtuaalisointikäyttöön. Fyysisen vastineen puutteen takia ei tälle sovittimelle tarjota ajureita käyttöjärjestelmissä. Ajurin saamiseksi on pakko asentaa VMware Tools. (Siebert 2009, 65–66.)

#### **Flexible**

Verkkosovitin tunnistautuu Vlance-sovittimena virtuaalikoneen käynnistyksessä, mutta toimii kuin Vlance- tai VMXnet-sovitin, riippuen siitä mikä ajuri käynnistää sen. VMware Toolsin uudet versiot sisältävät VMXnet-ajurin, mutta tunnistuvat päivitettynä Vlance-ajurina eli käyttöjärjestelmät tunnistavat sovittimen. Vaihtelevan käytöksen ansiosta saa käyttöön uusilla VMware Toolsin versiolla VMXnet suorituskyvyn, mutta ongelmatilanteissa sovitin palaa Vlance-tilaan, joka tarjoaa huonomman suorituskyvyn, mutta sekin on parempi kuin verkkoyhteyden puuttuminen kokonaan. (Siebert 2009, 65–66.)

#### **e1000**

Virtuaalinen versio fyysisestä verkkokortista, joka on yhteensopiva uudempien käyttöjärjestelmien kanssa. e1000-sovittimen suorituskyky on jossain Vlance ja VMXnetin välillä. (Siebert 2009, 65–66.)

#### **Enhanced VMXnet**

Paranneltu versio VMXnet–sovittimesta, sisältää modernien verkkojen ominaisuuksia kuten jumbokehykset. (Siebert 2009, 65–66.)

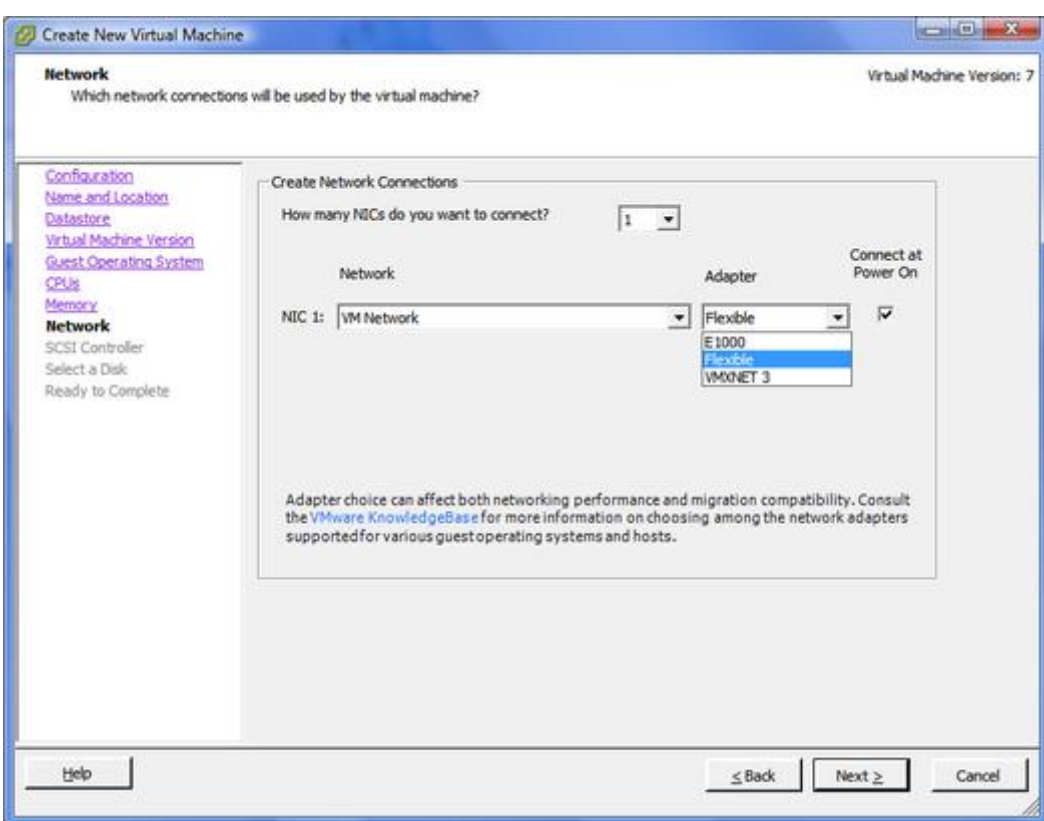

Kuva 24. Virtuaalikoneen verkkoasetukset.

Kuvas 25 esittää SCSI -ohjaimen valintaa. Kuvassa 25 näkyy, kuinka käyttöjärjestelmän esivalinnan avulla saatiin suosituksia kuten VMware Paravirtual-valinnan välttäminen.

Windows 2000 ja XP tukevat BusLogic SCSI –ohjainta, kun taas Windows Server 2003 ja myöhemmät käyttöjärjestelmät tukevat LSI Logic -ohjainta. Väärän ohjaimen valinta johtaa virheilmoituksin käyttöjärjestelmän asennuksen yhteydessä, koska kiintolevyä ei löydy.

(McCain 2008, 197.)

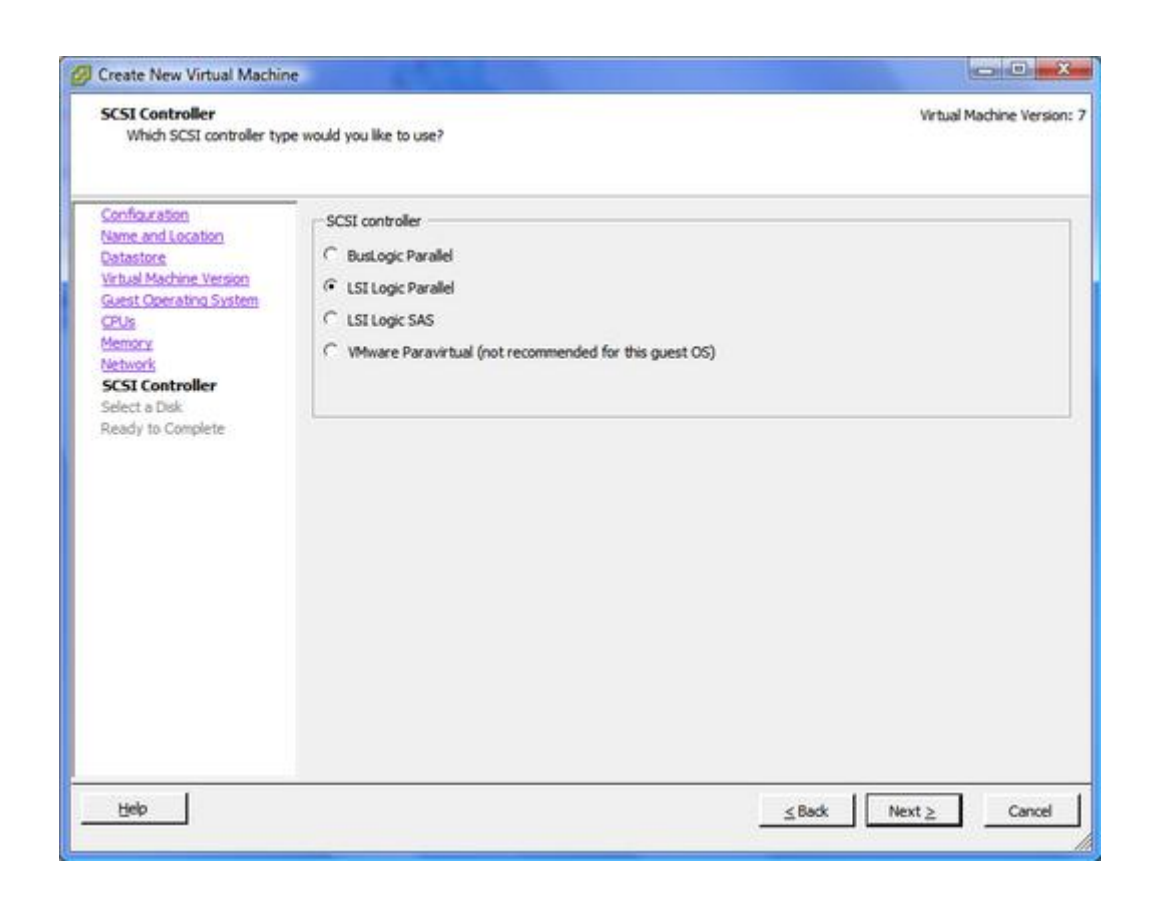

Kuva 25. SCSI-ohjaimen valinta.

Seuraavaksi valittiin virtuaalikoneen virtuaalikiintolevy. Valitsemalla "Use an Existing Virtual Disk" voidaan luoda virtuaalikoneen jo olemassa olevan virtuaalikiintolevyn kanssa. Tämä virtuaalikiintolevy voi sisältää jo käyttöjärjestelmän. Kuvassa 26 näkyy muutkin vaihtoehdot, jotka ovat uuden virtuaalikiintolevyn luominen, virtuaalikiintolevyn luomisen väliin jättäminen. Näistä valitsin "Create a new virtual disk", koska isäntäkoneella ei ollut aiempia virtuaalikiintolevyjä.

(McCain 2008, 198.)

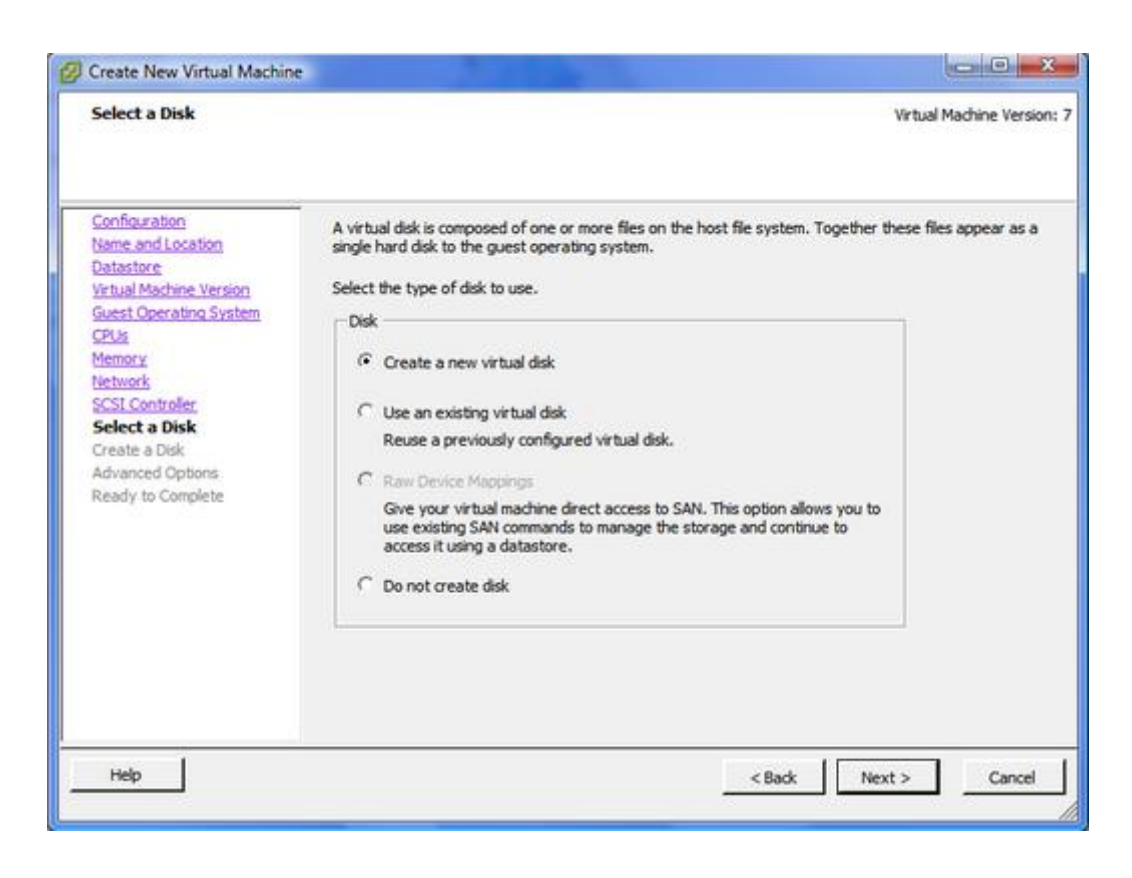

Kuva 26. Virtuaalikiintolevyn luominen tai valinta.

Ubuntu Serverin minimivaatimus kiintolevylle on 4 Gt, suositus on 8 Gt. Ubuntu Server sisältää kaikki ohjelmat, joita palvelin tulee tarvitsemaan, eikä kiintolevylle tule niiden lisäksi kuin tekstitiedostoja ja hyvin yksinkertaisia nettisivuja. Nämä seikat huomioonottaen päädyin suositeltuun 8 Gt:n virtuaalikiintolevyyn. Virtuaalikoneen kiintolevyn koko on hyvä asettaa käytön mukaan, koska virtuaalikiintolevyn kokoa on helppo muokata jälkikäteen. Aiempaan laitteistoon perustuva virtuaalikone kannattaa luoda nykyisten tarpeiden mukaan eli virtuaalikiintolevyn kooksi hieman enemmän kuin sen nykyinen kiintolevyn käytetty tila. Virtuaalikiintolevyn lisäksi tallennetaan muitakin tiedostoja kuten lokeja ja snapshotteja. Nämä vievät kuitenkin maksimissaan yhtä paljon tilaa kuin itse virtuaalikiintolevy. Fyysisen tietokoneen 160 Gt:n kiintolevy, josta on käytössä 40 Gt, voitaisiin korvata 50 – 60 Gt virtuaalikiintolevyllä ja virtuaalikiintolevyn verran vapaata tilaa VMFS-osiolle. Näiden lisäksi tulee vielä VSWP (swap eli virtuaalimuisti) tiedosto, joka on virtuaalikoneelle annetun keskusmuistin kokoinen ja luodaan

virtuaalikoneen käynnistyksen yhteydessä. Kuvassa 27 näkyy Thin Provisionvalinta, jolla voidaan luoda tarpeen mukaan tilaa varaava levy.

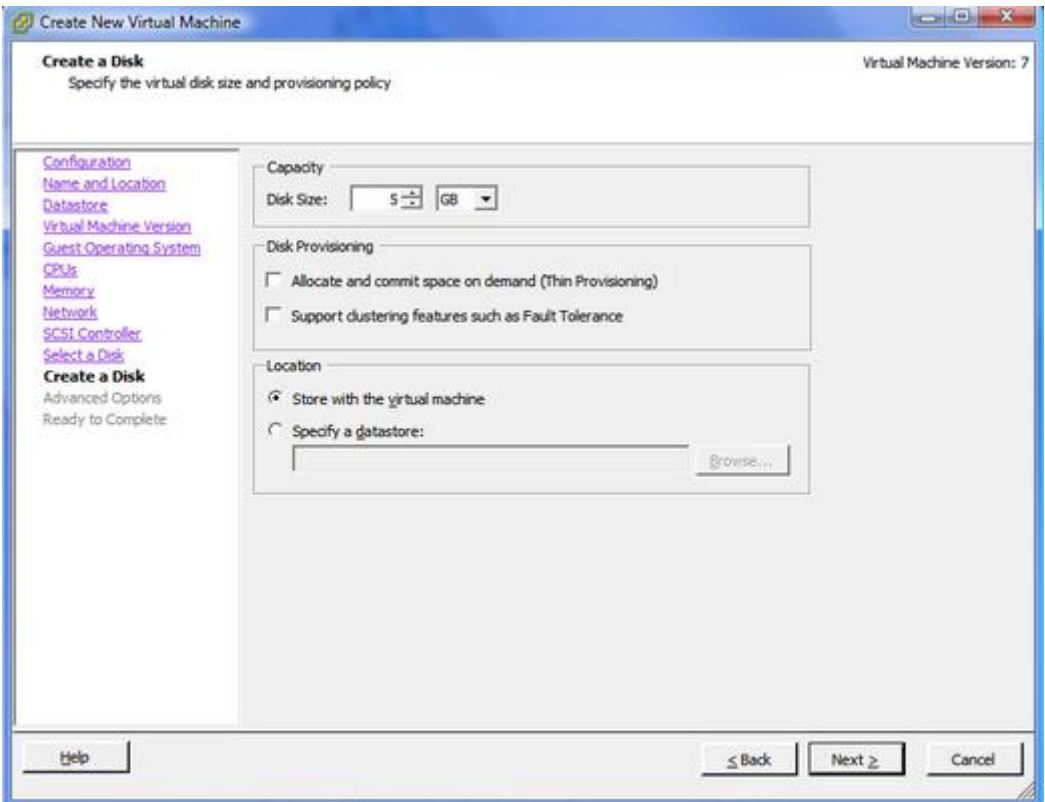

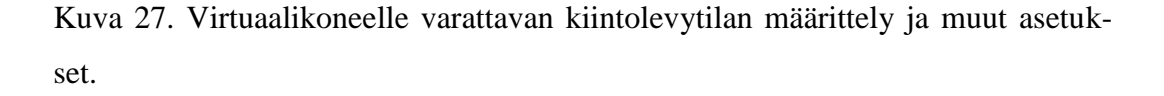

Kuvassa 28 näkyy virtuaalikiintolevyn tarkemmat asetukset. Jättämällä "Independent"-kohdan ruksaamatta varmistetaan snapshottien luomismahdollisuus. Independent-tilaan asetetun levyn voi säätää "persistent"-levyksi, johon kirjoitetaan muutokset heti pysyvästi tai "nonpersistent"-levyksi, jossa kaikki levyyn tehdyt muutokset perutaan, kun virtuaalikone sammutetaan.

(McCain 2008, 200.)

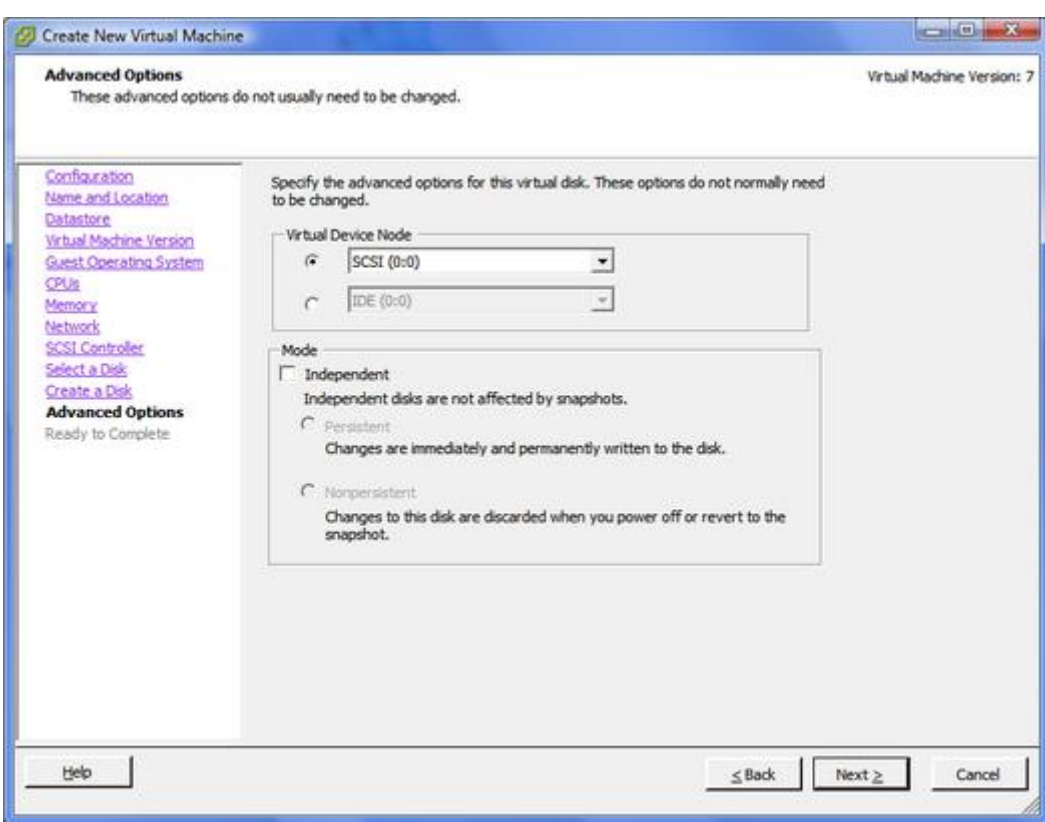

Kuva 28. Virtuaalikiintolevyn tarkemmat asetukset.

Ennen virtuaalikoneen luomista tulee vielä kuvassa 29 näkyvä yhteenveto virtuaalikoneen määrityksistä. Yhteenvedolla pyritään välttämään virheitä, jotka voisivat johtaa tarpeeseen luoda virtuaalikone uudelleen.

Virtuaalikoneen luonnin jälkeen se näkyy vSphere Clientissä isäntäkoneen IPosoitteen alla. Kuvassa 30 näkyy Ubuntu-virtuaalikone inventaariossa. Virtuaalikoneen voi käynnistää "Power on the virtual machine"-napista. Velholla tehtyjä määrityksiä voi nyt käydä muokkaamassa "Edit virtual machine settings" valikosta.

| <b>Ready to Complete</b>                                                                                                    | Click Finish to start a task that will create the new virtual machine.                                                                                                    |                                                                                                    |  | Virtual Machine Version: 7 |
|----------------------------------------------------------------------------------------------------|----------------------------------------------------------------------------------------------------|----------------------------------------------------------------------------------------------------|--|----------------------------|
| Configuration<br>Name and Location<br><b>Datastore</b><br>Virtual Machine Version                                                                                             | Settings for the new virtual machine:<br>Name:<br>Host/Cluster:                                                                                                    | Ubuntu<br>localhost.localdomain                                                                                                    |  |                            |
| <b>Guest Operating System</b><br>CPUS<br>Memory<br>Network<br><b>SCSI Controller</b><br>Select a Disk<br>Create a Disk<br><b>Advanced Options</b><br><b>Ready to Complete</b> | Datastore:<br>Guest OS:<br>CPUs:<br>Memory:<br>NICs:<br>NIC 1 Network:<br>NIC 1 Type:<br>SCSI Controller:<br>Create disk:<br>Disk capacity:<br>Datastore:<br>Virtual Device Node: SCSI (0:0)<br>Disk mode: | datastore1<br>Ubuntu Linux (32-bit)<br>ı.<br>512 MB<br>٠<br><b>VM Network</b><br>Flexible<br>LSI Logic Parallel<br>New virtual disk<br>S GB<br>datastore1<br>Persistent                                                       |  |                            |
|                                                                                                    |                                                                                                    | Edit the virtual machine settings before completion<br>(1) Creation of the virtual machine (VM) does not include automatic installation of the guest operating system.<br>Install a quest OS on the VM after creating the VM. |  |                            |

Kuva 29. Yhteenveto virtuaalikoneen määrityksistä.

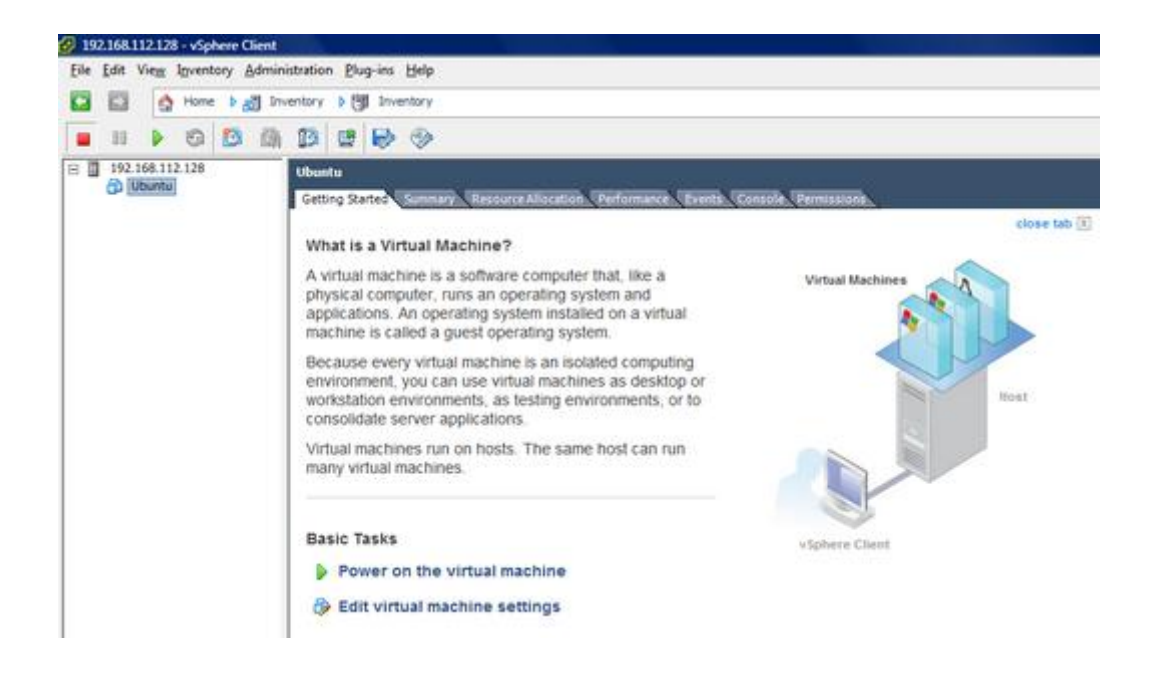

Kuva 30. vSphere Clientin näkymä virtuaalikoneen luonnin jälkeen.

#### <span id="page-46-0"></span>**4.6 Käyttöjärjestelmän asennus**

Käyttöjärjestelmän asennus toimii kuin perinteisessä tietokoneessa. Käyttöjärjestelmän asennukseen tarvitaan asennusmedia, johon voi käyttää isäntäkoneen levyasemia ja fyysistä mediaa tai virtuaali-asemaa ja image-tiedostoa. Virtuaalikoneen näyttönä toimii Console -välilehti, jonka voi avata myös omaan ikkunaan.

Asennus aloitetaan valitsemalla ikkunan vasemmasta reunasta virtuaalikone, jolle käyttöjärjestelmää ollaan asentamassa. Virtuaalikone käynnistetään tämän jälkeen painamalla vihreää Play-nappia. Asennusmedia liitetään virtuaalikoneeseen CDlevyn näköisestä kuvakkeesta. Kuvassa 31 asennukseni, jossa asennusmediana toimii hallintaan käytettävän tietokoneen kiintolevyllä sijaitseva levykuva.

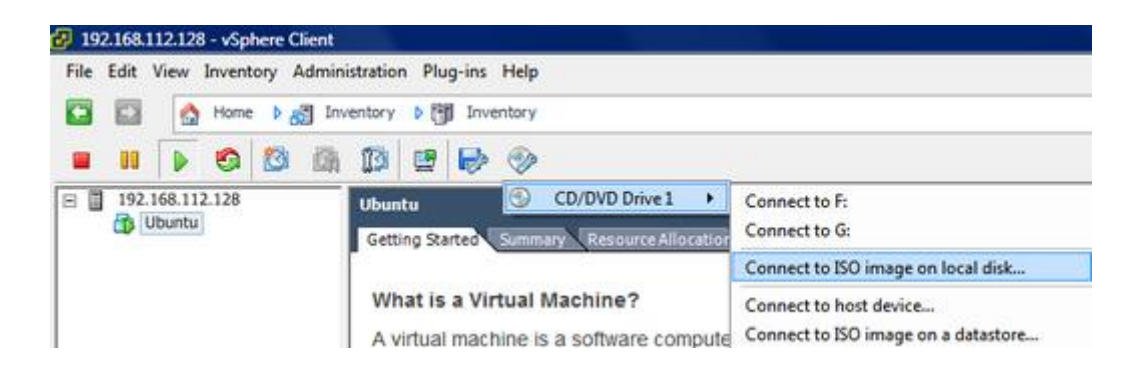

Kuva 31. Käyttöjärjestelmän asennukseen käytettävän median valinta.

Tietyt käyttöjärjestelmät ovat alkaneet tukea asennusta virtuaalikoneille. Asennuksessa käytetyssä Ubuntu Server 9.04 32-bit-käyttöjärjestelmässä on asennuksen yhteydessä mahdollisuus valita minimaalinen virtuaalikoneasennus, joka on optimoitu virtuaalikoneita varten.

#### <span id="page-46-1"></span>**4.7 Virtuaalikoneen kloonaus ja Physical to Virtual -prosessi**

VMware ESXi Free ei tue virtuaalikoneen kloonausta, koska se ominaisuus on haluttu tarjota vain maksullisissa versioissa. VMware tarjoaa kuitenkin ilmaista ohjelmaa VMware vCenter Converter, joka muuttaa virtuaalikoneita VMwaren tukemiksi virtuaalikoneiksi sekä fyysisiä tietokoneita virtuaalikoneiksi.

Kloonaus aloitetaan painamalla "Convert Machine"-nappia tai näppäinyhdistelmällä CTRL + M. Kuvassa 32 näkyy konversion ensimmäinen välilehti. Tällä välilehdellä valitaan lähdekone eli kloonattava tietokone. Työssä kloonattiin Ubuntu -virtuaalikone, jonka IP-osoite oli 192.168.11.8. Kloonausta varten pitää Converterille antaa kloonattavan koneen root- tai administrator -käyttäjätunnus ja salasana.

Työssäni kohtasin ongelman Ubuntu käyttöjärjestelmän takia. Ubuntun uusissa versioissa ei ole vakiona root-käyttäjää käytössä. Tämän takia konvertoinnista tulee virheilmoitus, jonka mukaan käyttäjällä ei ole root-käyttöoikeuksia. Alun perin yritin muuttaa Ubuntu 9.04 Serveriä, mutta kun tämä ei toiminut, vaihdoin 8.04 versioon joka oli tuettujen käyttöjärjestelmien listalla. Tämäkään versio ei toiminut suoraan, vaan vaatii root-käyttäjän aktivoinnin.

Root -käyttäjä aktivioitiin Ubuntussa seuraavasti:

- 1. Kirjauduttiin sisään Ubuntu tietokoneeseen.
- 2. Syötettiin komento: sudo –i
- 3. Syötettiin komento: sudo passwd root
- 4. Syötettiin root-käyttäjän salasana.

(Ubuntu, 2009)

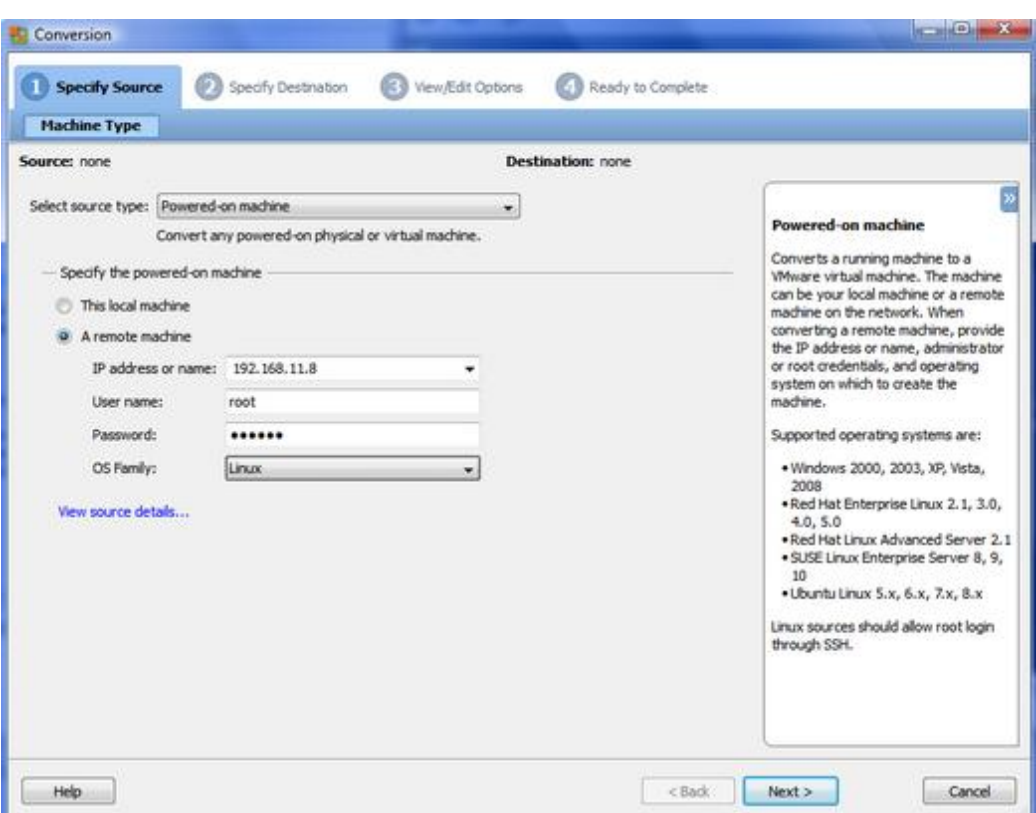

Kuva 32. Muutettavan tietokoneen valinta.

Kuvan 33 välilehdessä valittiin kohde, joka oli tässä tapauksessa ESXi-palvelin IP-osoitteessa 192.168.11.4. User name ja password-kenttiin syötettiin ESXipalvelimen käyttäjätunnus ja salasana.

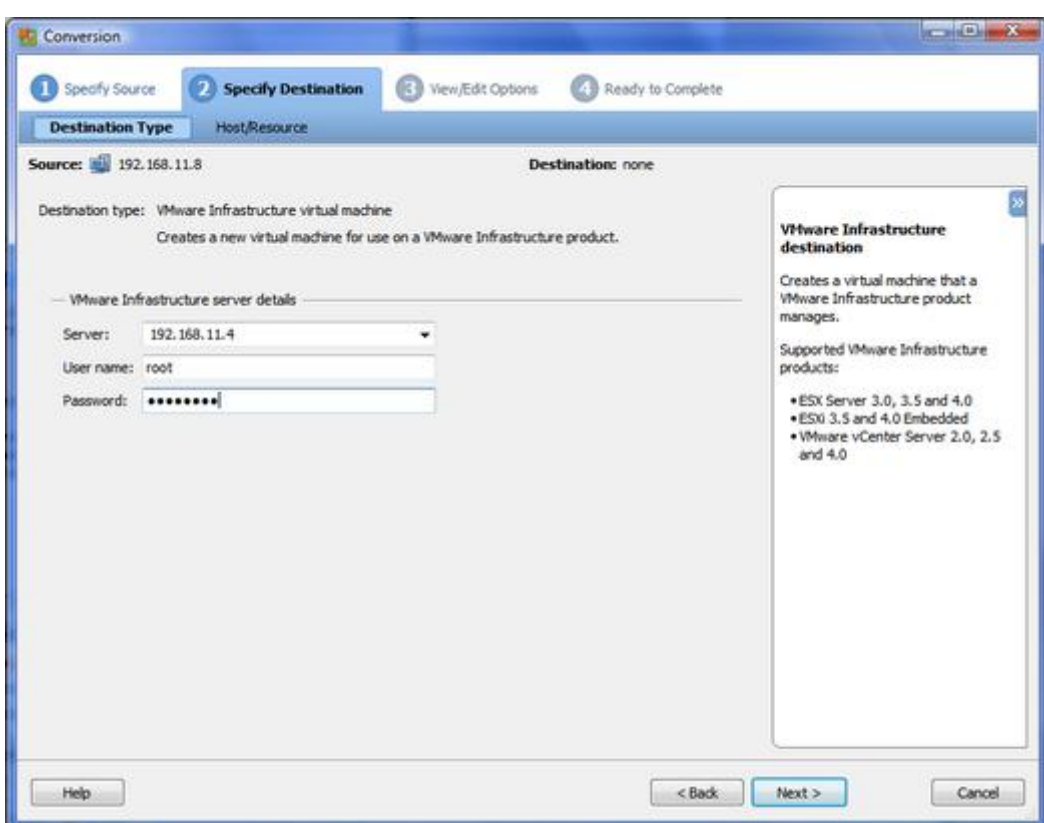

Kuva 33. Kohdetietokoneen valinta.

Kuvan 34 välilehdessä annettiin uudelle virtuaalikoneelle nimi, jolla se näkyisi ESXi-palvelimen inventaariossa. Ruudun vasemmassa reunassa näkyy, minkä nimisiä virtuaalikoneita ESXi-palvelimella oli ennestään. Toinen valinta oli tietovarasto, johon virtuaalikone tallennettaisiin isäntäkoneella. Isäntäkoneella oli kuitenkin vain yksi kiintolevy eli kohdetta ei tarvinnut vaihtaa.

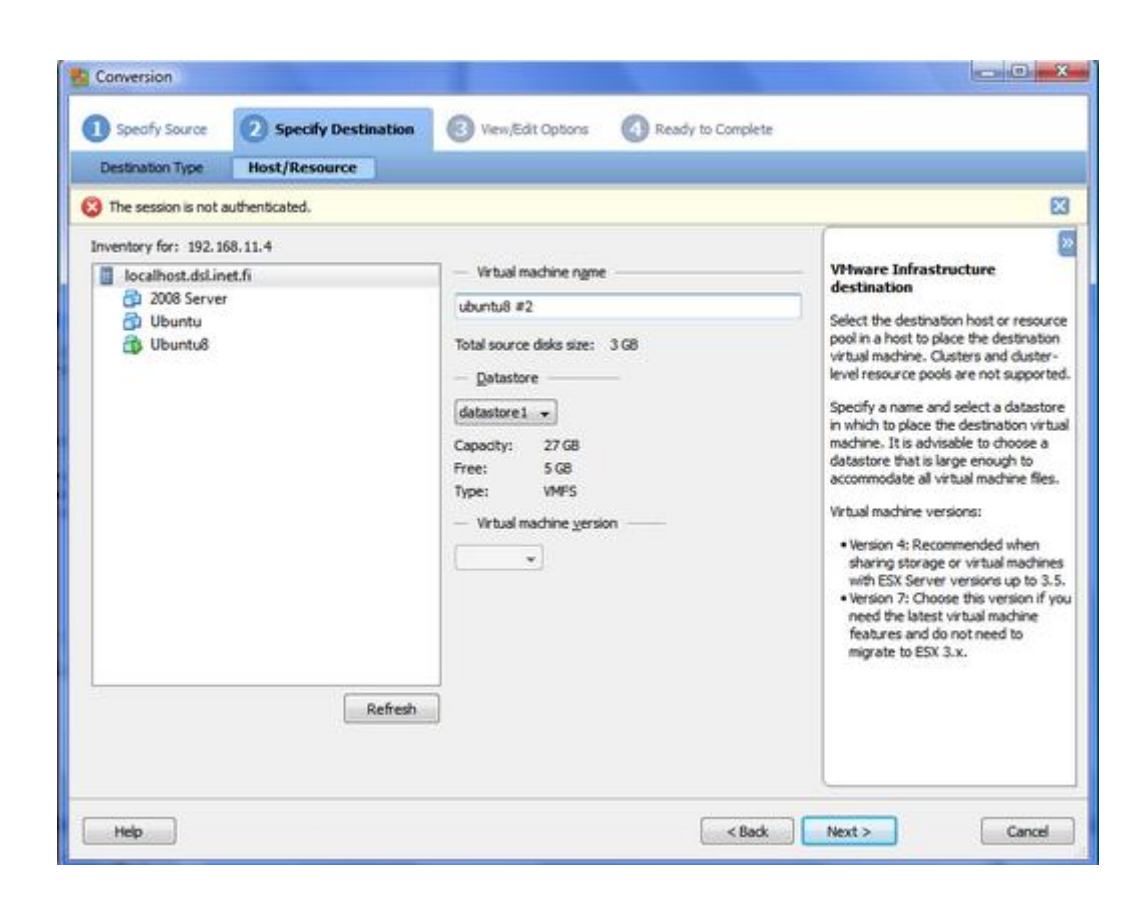

Kuva 34. Virtuaalikoneen nimeäminen.

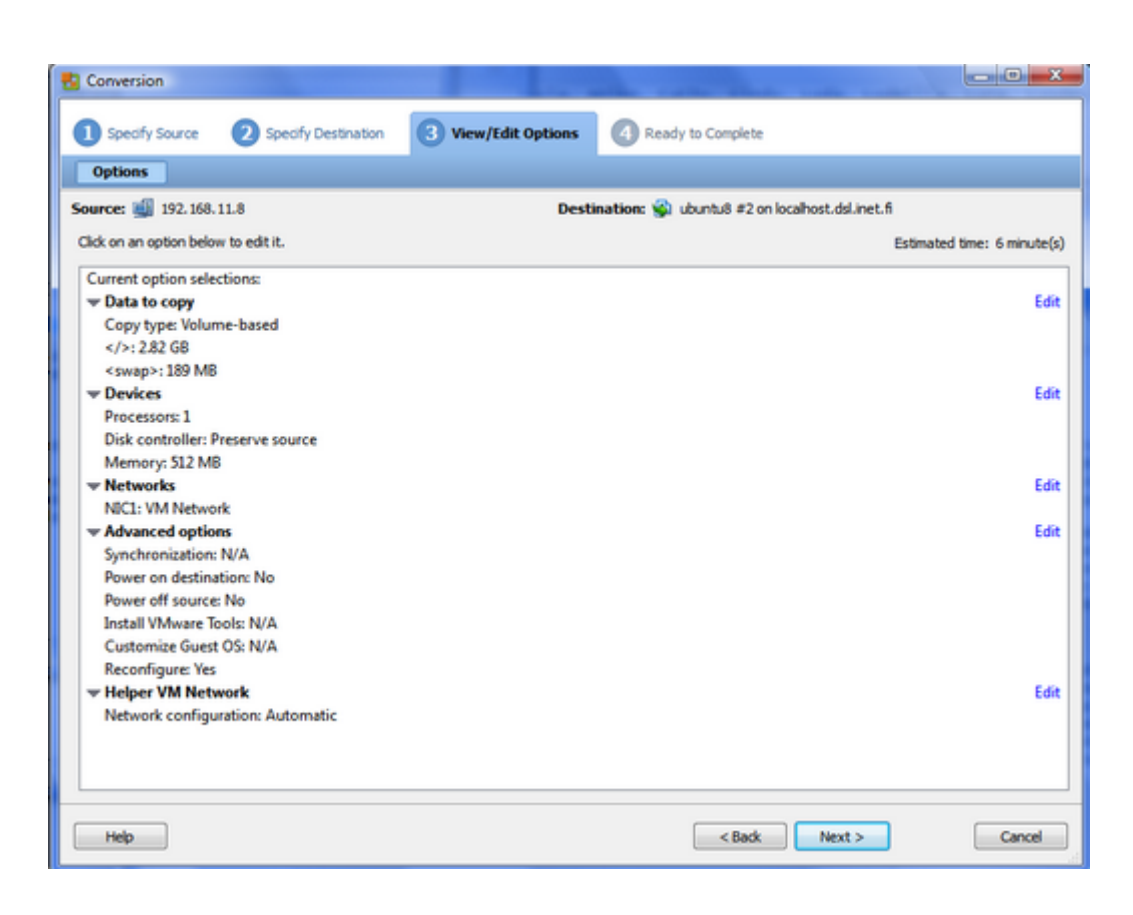

Kuva 35. Luotavan virtuaalikoneen ominaisuudet.

Ennen virtuaalikoneen kloonausta on mahdollisuus muokata uuden virtuaalikoneen ominaisuuksia. Muokattavia ominaisuuksia on esimerkiksi keskusmuistin ja suorittimien määrä. Kiintolevyn kopioinnissa voi jättää tietyt osiot kopioimatta, jos niitä ei tarvita kloonissa. Kohteessa, jossa ei ole tarpeeksi vapaata levytilaa uutta virtuaalikonetta varten, tulee virheilmoitus. Ruudun oikeassa yläreunassa on vielä arvio operaatioon kuluvasta ajasta. Kuvassa 35 näkyy koneen nykyiset asetukset, kuten yksi suoritin ja 512 Mt keskusmuistia. Asetuksia voi muuttaa painamalla niiden viereistä "Edit"-nappia. Kuvassa 36 on velhon lopussa tuleva yhteenveto lähde- ja kohdetietokoneen tiedoista.

Kloonauksen edistymistä voi seurata hyvin tarkasti vCenter Converterista lokeja katsomalla. Ubuntu-asennuksen koko oli noin 3 Gt ja siirrossa kesti 8 minuuttia. Toiminto olisi ollut vielä paljon nopeampi, jos verkkokortti ei olisi rajoittanut siirtonopeutta 2 Mt/s nopeuteen. Kuvassa 37 näkyy, kuinka operaation edistymistä kuvataan vCenter Converterissa.

| <b>Conversion</b>                                                                                                    |                                                                                                    |                   |                                                    | $\begin{array}{c c c c} \hline \multicolumn{1}{c }{\textbf{0}} & \multicolumn{1}{c }{\textbf{-x}} \\\hline \multicolumn{1}{c }{\textbf{-x}} & \multicolumn{1}{c }{\textbf{-x}} \\\hline \multicolumn{1}{c }{\textbf{-x}} & \multicolumn{1}{c }{\textbf{-x}} \\\hline \multicolumn{1}{c }{\textbf{-x}} & \multicolumn{1}{c }{\textbf{-x}} \\\hline \multicolumn{1}{c }{\textbf{-x}} & \multicolumn{1}{c }{\textbf{-x}} \\\hline \multicolumn{1}{c }{\textbf{-x}} & \mult$ |
|----------------------------------------------------------------------------------------------------|----------------------------------------------------------------------------------------------------|-------------------|----------------------------------------------------|----------------------------------------------------------------------------------------------------|
| Specify Source                                                                                                    | Specify Destination<br>3                                                                                                    | View/Edit Options | <b>Ready to Complete</b>                           |                                                                                                    |
| Summary                                                                                                    |                                                                                                    |                   |                                                    |                                                                                                    |
| Source: 11 192.168.11.8                                                                                                    |                                                                                                    |                   | Destination: C ubuntu8 #2 on localhost.dsl.inet.fi |                                                                                                    |
|                                                                                                    |                                                                                                    |                   | Estimated time: 6 minute(s)                        |                                                                                                    |
| <b>Source System Information</b>                                                                                                    |                                                                                                    |                   |                                                    | <b>Ready to Complete</b>                                                                                                    |
| Source type:<br>Name/IP address:<br>Connected as:<br>OS family:                                                                                                    | Powered-on machine<br>192, 168, 11.8<br>root<br>Linux                                                                                                    |                   |                                                    | Displays read-only summary<br>information and validates task<br>parameters. To edit a setting, navigate<br>back to its page and apply the changes                                                                                                    |
| <b>Destination System Information</b>                                                                                                    |                                                                                                    |                   |                                                    | there.                                                                                                    |
| Virtual machine name:<br>Host/Server:<br>Connected as:<br><b>VM folder:</b><br>Host system:<br>Resource pool:<br>Power on after conversion:<br>Number of CPUs:<br>Physical memory:<br>Network:<br>NBC1<br>Storage:<br>Number of disks:<br>Create disk 0 as:<br>Configuration files Datastore:<br>Helper VM network: | ubuntu8 #2<br>192.168.11.4<br>root<br>None<br>localhost.dsl.inet.fi<br>Default<br>No<br>1<br>512 MB<br>Preserve NIC count<br>Connected<br><b>VM Network</b><br>Volume-based Cloning<br>1<br>Monolithic Flat Disk<br>datastore1<br><b>Automatic</b> |                   |                                                    |                                                                                                    |
| <b>Destination Customization</b><br>Reconfigure virtual machine:                                                                                                    | Yes                                                                                                    |                   |                                                    |                                                                                                    |
| <b>Help</b>                                                                                                    |                                                                                                    |                   | <back< td=""><td>Finish<br/>Cancel</td></back<>    | Finish<br>Cancel                                                                                                    |

Kuva 36. Yhteenveto luotavan virtuaalikoneen tiedoista.

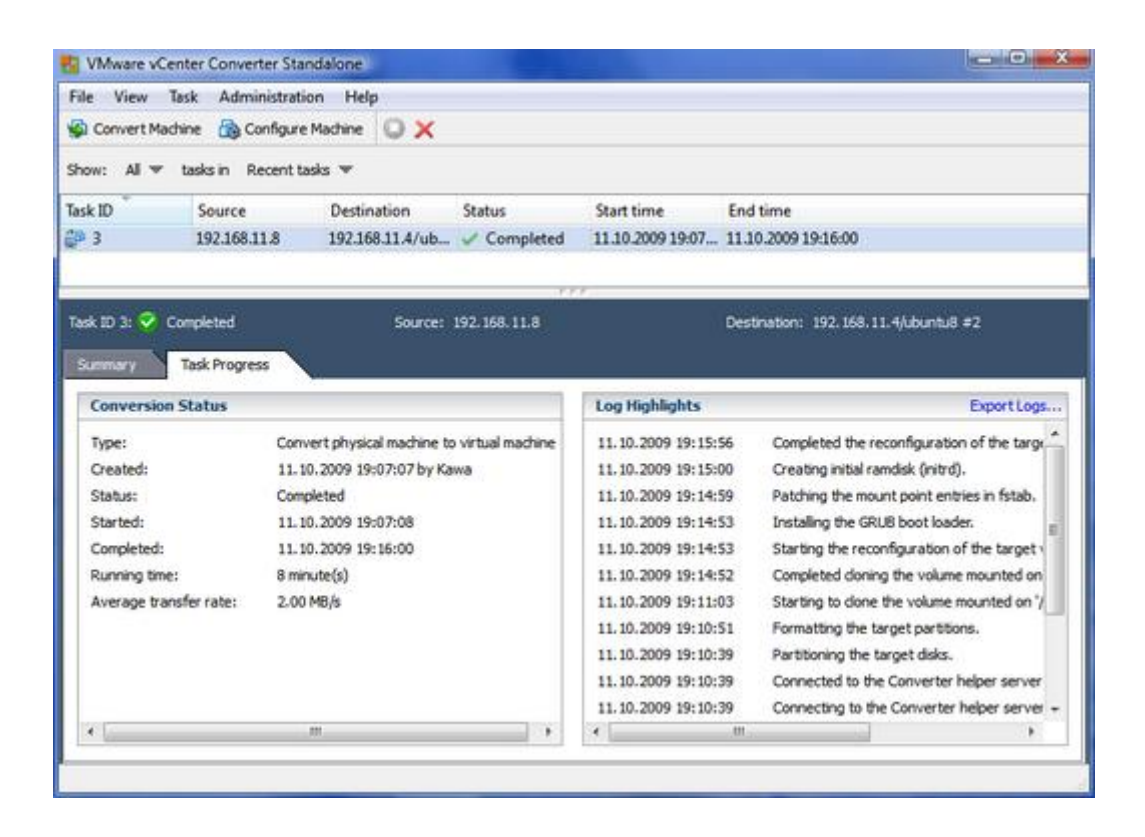

Kuva 37. Converterin työtehtävien seuranta.

#### <span id="page-53-0"></span>**4.8 Resurssien käytön seuranta**

Virtualisoinnin suurimpia hyötyjä on resurssien parempi hyödyntäminen, joten resurssien käyttöä on hyvä seurata. Resurssien käytön seurantaan käytin VMware vSphere Clientistä Summary-, Virtual Machine- ja Performance -välilehtiä. Summary-välilehdeltä seurasin isäntäkoneen resurssien käyttöä. Kuvassa 38 näkyy Summary välilehti, jossa esitetään isäntäkoneen suorittimen, keskusmuistin, massamuistin sekä verkkokorttien resurssien käyttö. Mielenkiintoisin asia on CPU usage eli suorittimen käyttö, joka on hälyttävän korkea. Kyseinen kuvakaappaus on otettu virtuaalikoneiden käynnistyksen aikana, jolloin kaikki virtuaalikoneet ovat rasituksessa eli normaalissa käytössä ongelmaa ei ollut. Liite 1 sisältää kuvakaappauksen Performance-välilehdestä, jossa virtuaalikoneiden käynnistyksen aiheuttama piikki resurssien käytössä näkyy varsin hyvin. Performancevälilehdeltä voi seurata myös muiden komponenttien rasitusta pitkillä aikaväleillä.

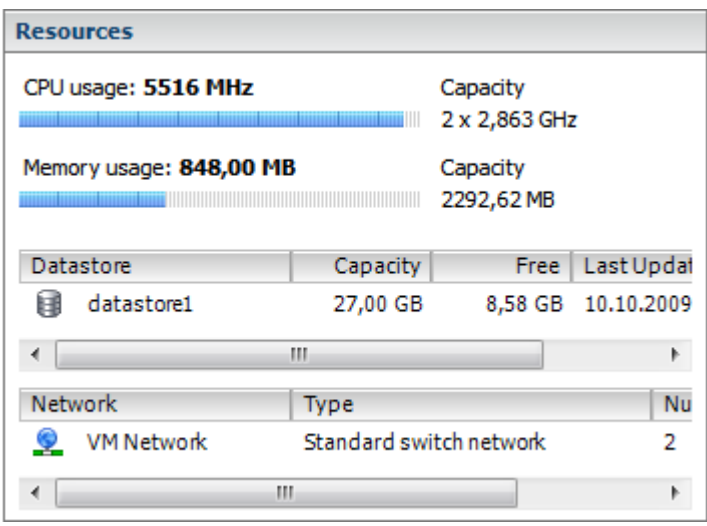

Kuva 38. Yhteenveto koko isäntäkoneen resurssien käytöstä.

Yksittäisten virtuaalikoneiden resurssien käyttöä seurasin Virtual Machines välilehdestä. Kuvassa 39 näkyy virtuaalikoneiden Ubuntu ja 2008 Server resurssien käytön seuranta. Windows Server 2008 suositus keskusmuistin määräksi oli 2 Gt, mutta virtuaalikoneelle oli varaa antaa vain noin 1,8 Gt, joka haittaa kyseisin virtuaalikoneen suorituskykyä. Resurssien seuranta jätti mielestäni parantamisen varaa vSphere Clientissä, koska se ei tue hälytyksien luomista kuten VMware vCenter. Muistinkäyttö on tässä tilanteessa 91 % ja palkki onkin jo punaisella, mutta Alerts kohtaan ei tullut mitään ilmoitusta. Tällaisten tilanteiden varalta olisi voinut luoda hälytysrajan, joka laukeaisi keskusmuistin käytön ylittäessä 90 %.

|      |             |            | localhost.localdomain VMware ESXi, 4.0.0, 171294   Evaluation (60 days remaining)                                 |          |                 |               |                         |
|------|-------------|------------|----------------------------------------------------------------------------------------------------|----------|-----------------|---------------|-------------------------|
|      |             |            | Getting Started Summary Virtual Machines Resource Allocation Performance Configuration Users & Groups Events Perm |          |                 |               |                         |
|      |             |            |                                                                                                    |          |                 |               | Name, State or Guest OS |
| Name |             | State      | Provisioned Space Used Space                                                                                      |          | Host CPU - MHz  | Host Mem - MB | Guest Mem - %           |
|      | Ubuntu      | Powered On | 6,50 GB                                                                                                    | 6,00 GB  | $162 \text{ m}$ | 184 Luis      | 16                      |
|      | 2008 Server | Powered On | 13,47 GB                                                                                                    | 12,00 GB | 301 L           | 618           | 91                      |

Kuva 39. Virtuaalikoneiden resurssien käyttö käyttöjärjestelmän latauksen aikana.

Virtuaalikoneiden resurssien käyttö rasittamattomana näkyy kuvassa 40. Nyt keskusmuistin käyttö oli tippunut jo alle 10 %. Suorittimen käyttökin oli yhteensä vain noin 500 MHz, kun käytettävissä olisi teoriassa ollut noin 5600 MHz. Isäntäkoneella olisi voinut pyörittää useampaakin virtuaalikonetta ilman resurssien loppumista, mutta VMware Workstation ja Windows Vista varastivat niin suuren osan tietokoneeni tehoista, että tyydyin omalla isäntäkoneellani vain neljään virtuaalikoneeseen. Yleisen säännön mukaan kaksiytiminen suoritin olisi riittänyt jopa 16 virtuaalikoneen tarpeisiin, kun virtuaalikoneelle varattaisiin vain yksi virtuaalisuoritin. (Siebert 2009, 38.)

| localhost.localdomain VMware ESXi, 4.0.0, 171294   Evaluation (60 days remaining) |                       |                          |                              |                     |                                                                                                    |                      |               |  |
|-----------------------------------------------------------------------------------|-----------------------|--------------------------|------------------------------|---------------------|----------------------------------------------------------------------------------------------------|----------------------|---------------|--|
|                                                                                   |                       |                          |                              |                     | Getting Started Summary Virtual Machines Resource Allocation Performance Configuration Users & Groups Events Perm |                      |               |  |
|                                                                                   | Name, State or Guest  |                          |                              |                     |                                                                                                    |                      |               |  |
| Name                                                                              |                       | State                    | Provisioned Space Used Space |                     | Host CPU - MHz                                                                                                    | Host Mem - MB        | Guest Mem - % |  |
|                                                                                   | Ubuntu<br>2008 Server | Powered On<br>Powered On | 6.50 GB<br>13,47 GB          | 6,00 GB<br>12,00 GB | 190 W<br>3141                                                                                                    | $183 \pm 1$<br>439 8 | 8<br>91       |  |

Kuva 40. Virtuaalikoneiden resurssien käyttö käynnistymisen jälkeen.

#### <span id="page-55-0"></span>**4.9 Snapshot -toiminto**

Snapshot-toiminnon avulla voidaan luoda tilannekuva virtuaalikoneesta. Snapshotin palautuksella voidaan palata sen luomishetken tilaan. Snapshot soveltuu siis loistavasti tilanteisiin joissa halutaan kokeilla jotain uutta, koska virtuaalikone voidaan palauttaa alkuperäiseen tilaan snapshotin avulla.

Snapshotin ottamiseen käytin vSphere Clientin "Take a snapshot of this virtual machine" -toimintoa. Ensin valittiin inventaariosta virtuaalikone, jota käsitellään ja sen jälkeen käynnistettiin toiminto kellon näköisestä napista. Kuva napista on kuvasta 41.

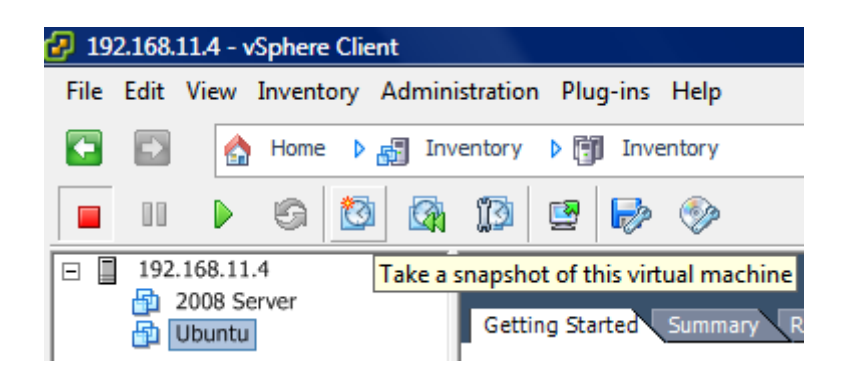

Kuva 41. Snapshot-toiminnon käynnistys.

Snapshotin luomista varten tarvitsi antaa vain snapshotin nimi ja kuvaus. Kuvassa 42 luotiin snapshot käynnissä olleesta Ubuntu-virtuaalikoneesta. Jotta virtuaalikone voidaan palauttaa käynnistyneeseen tilaan, piti snapshotin mukana tallentaa myös virtuaalikoneen keskusmuisti, joka tehtiin valitsemalla kohta 'Snapshot the virtual machine's memory'.

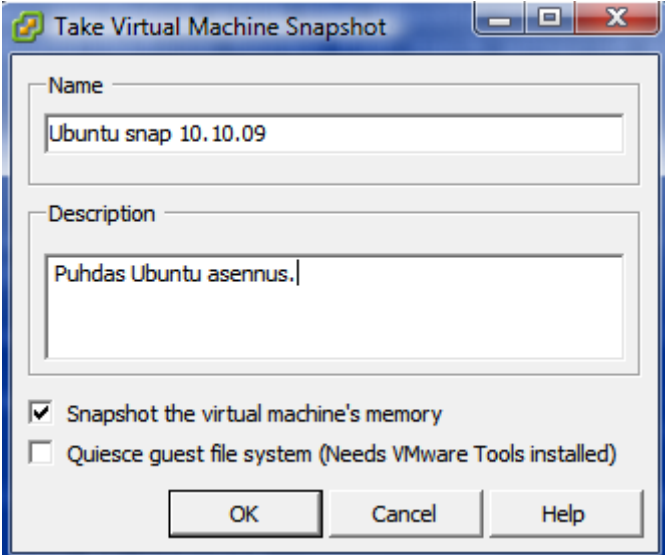

Kuva 42. Snapshotin luominen.

Snapshottien hallintaan käytetään Snapshot Manageria, jolla snapshotit voi poistaa tai käyttää. Snapshotin käyttö tapahtui valitsemalla se snapshot, jota halusi käyttää ja painamalla "Go to" -painiketta. Kuvassa 43 näkyy 10.10 ja 13.10 tehdyt snapshotit.

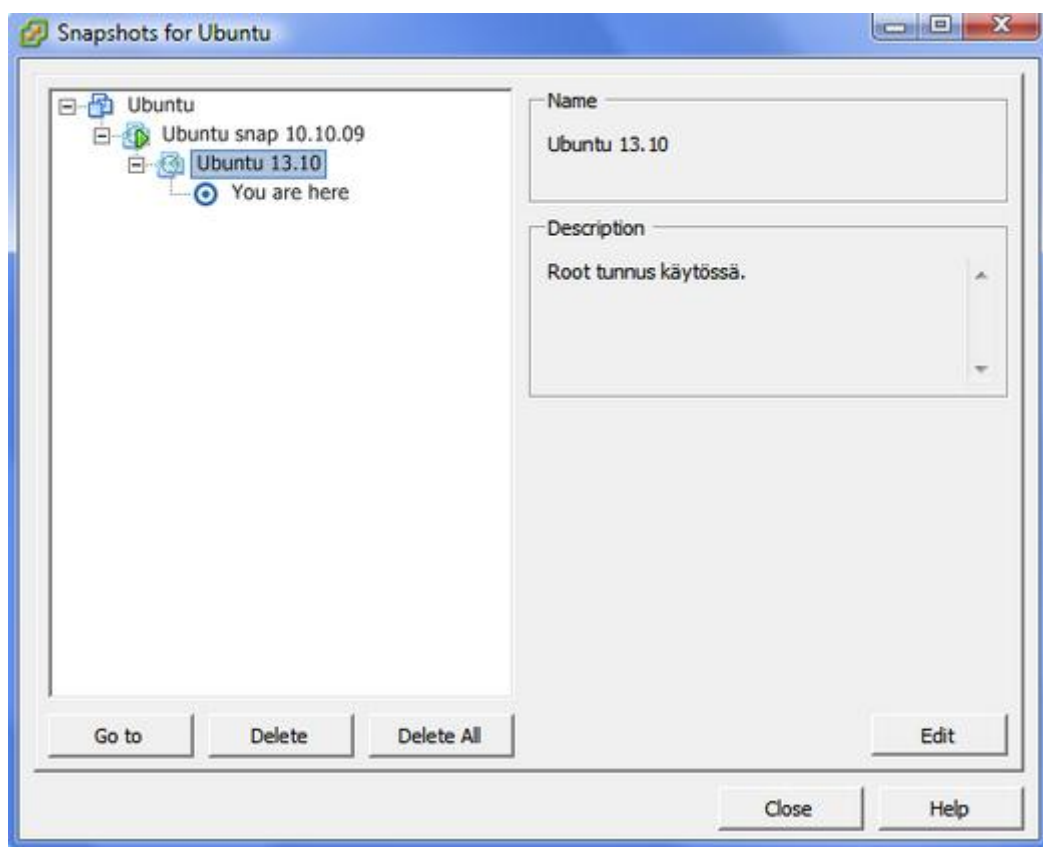

Kuva 43. Snapshottien hallinta.

<span id="page-58-0"></span>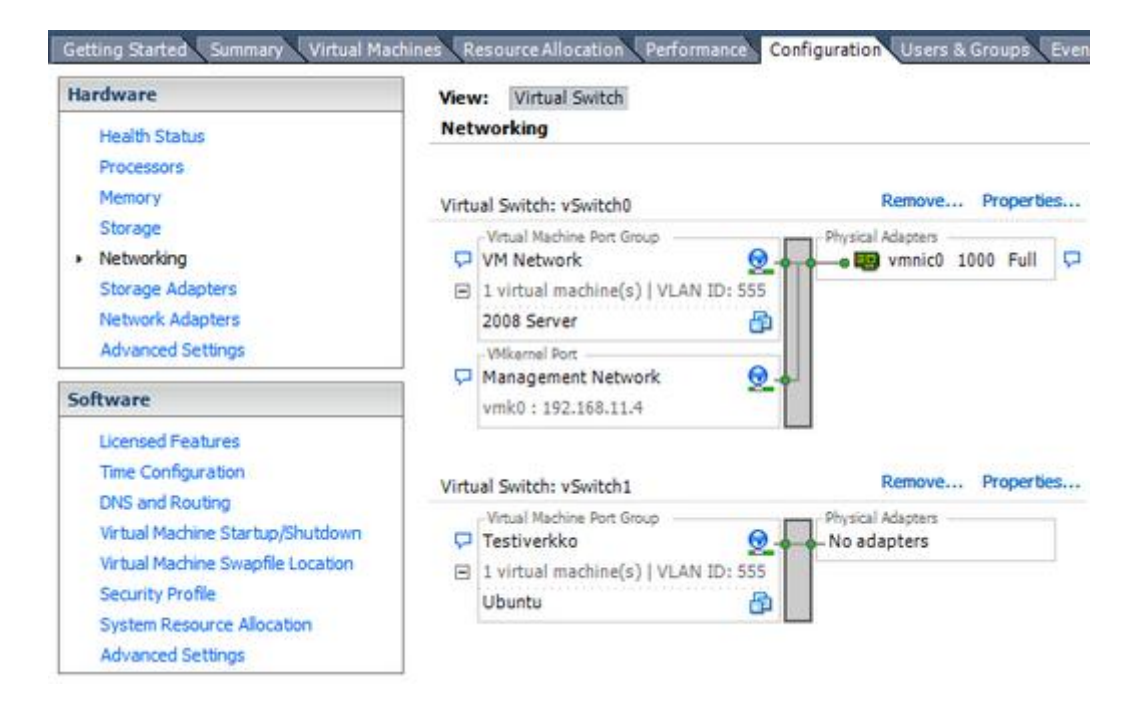

Kuva 44. Verkkojen hallinta vSphere Clientissä.

Kuvassa 44 näkyy ESXi:n sisäisestä verkotuksesta esimerkki. Kuvassa näkyy, kuinka verkko on jaettu kolmeen osaa eli vakiot "VM Network" ja "Management Network" sekä erillinen vSwitch1 Testiverkko, johon on liitetty Ubuntuvirtuaalikone. Virtuaalikoneet siirretään verkosta toiseen editoimalla niiden asetuksia. ESXi:n sisälle pystytään luomaan virtuaalikytkimiä. Jokaista virtuaalikytkintä varten pitää olla oma verkkoadapteri. Jokaiselle verkolle voidaan määritellä oma VLAN ID.

# <span id="page-59-0"></span>**5. JOHTOPÄÄTÖKSET**

Virtualisointi oli aiheena hyvin laaja kokonaisuus ja valitsinkin sen aiheeksi juuri sen takia, että aihekokonaisuuksia on helppo lisätä ja poistaa. Laaja aihe osoittautui kuitenkin ongelmaksi työtä tehdessä, koska tutkimusongelman löytäminen oli ilman aiempaa virtualisointikokemusta varsin haastavaa. Aiheen löydyttyä tuli vastaan ongelmia laitteiston ja ohjelmien kanssa, jotka aiheuttivat myöhästymisiä työn etenemisessä. Ongelmat ja myöhästymiset johtivat tutkimusongelman vaihtumiseen. Lopullinen tutkimusongelma löytyikin vasta toimivan virtualisointiympäristön perustamisen jälkeen. Työssä oli eräänlaisena sivuaiheena löytää virtualisoinnin opetukseen sopivat työkalut. Mielestäni ilmaistuotteiden käyttö ei ole siihen huono idea, koska VMwaren tuotteet eivät tule halvaksi, jos haluaa kaikki ominaisuudet. Jopa puutteellisen laitteiston aiheuttamat yhteensopivuusongelmat kääntyivät voitoksi, koska ongelmien kautta löytyi tapa käyttää normaalia pöytätietokonetta ESXi-isäntäkoneena, kunhan siinä on Intel VT tuki suorittimessa. Tämän ansiosta voidaan ESXi:n asennus ja perustoimenpiteet opettaa halvoilla tietokoneilla ja VMwaren ilmaistuotteilla. Kehittyneempien ominaisuuksien opettamiseen voidaan ostaa erilliset laitteet ja lisenssit, koska tarvittu määrä on pieni normaalienkin tietokoneiden hyödyntämisen ansiosta.

#### <span id="page-59-1"></span>**5.1 Virtualisointi yleisesti**

Virtualisoinnista en teknologiana keksi mitään pahaa sanottavaa. Virtuaalikoneiden avulla todellakin saadaan laitteisto paremmin hyödynnettyä. Kaikkien virtuaalikoneiden käynnistyessä yhtä aikaa toimii kaikki kuitenkin tämän paremman hyödyntämisen takia todella hitaasti. Tässä tilanteessa kaikki virtuaalikoneet käyttivät aivan maksimaalisen määrän resursseja yhtä aikaa, jonka takia Windows Server 2008 käynnistyikin jo todella hitaasti. Käynnistyksen jälkeen prosessorin ja muistin käyttö oli kuitenkin enää 10 - 20 %:n luokkaa. Näitäkin ongelmia varten on omat teknologiansa kuten VMware DRS, jonka avulla muuttuvat kuormat eivät olisi ongelma. VMware DRS on kuitenkin mukana vasta maksullisissa vSpheretuotepaketeissa. ESXi Free riittää hyvin, jos virtualisoitavana on vain muutama tasaisessa rasituksessa oleva palvelin, mutta suurempiin ympäristöihin tarvitaan hallinnan helpottamiseksi ja hyödyllisten ominaisuuksien saamiseksi maksullinen VMware VirtualCenter. Virtuaalikoneiden käytössä en kohdannut muita ongelmia kuin hitaan ruudunpäivityksen Console-ikkunassa. Tätä voi kuitenkin parantaa pienellä optimoinnilla tai käyttämällä käyttöjärjestelmien hallintaan etätyöpöytäsovellusta.

#### <span id="page-60-0"></span>**5.2 VMware ESXi 4 Free ja vSphere Client**

Mielestäni ESXi Free on hyvä kokeilutarkoituksiin, mutta todelliseksi virtuaalipalvelinten pyörittäjäksi siitä ei ole. Mikäli haluaa testata, kuinka hyvin palvelimet voi virtualisoida, on ESXi Free siihen riittävä. VMware vCenter Converterin Physical to Virtual -toiminnon avulla ne palvelimet, joiden virtualisointia halutaan testata, voidaan siirtää virtuaalipalvelimelle hyvin pienellä vaivalla. Palvelinten virtualisoinnista saa silti täyden hyödyn irti vasta, kun käytössä on maksullisten versioiden ominaisuudet. Ominaisuuksien lisääminen lisenssin ostamisella onkin varmaan tämän takia tehty hyvin helpoksi. VMware VirtualCenteriä kannattaa ehdottomasti käyttää, jos siihen on mahdollisuus. Ilmankin selviää, mutta VirtualCenterin tarjoamat ominaisuudet ovat ainakin tutustumisen arvoisia.

#### <span id="page-60-1"></span>**5.3 Ongelmat**

Työtä tehdessä tuli vastaan yllättävän monta pientä ongelmaa, jotka olivat kuitenkin opettavaisia. VMware ESXi:tä asentaessa tuli vastaan ongelmia verkkokortin ja suorittimen kanssa. Ensimmäinen ongelma oli verkkokortti, jota ESXi 4.0 ei tukenut. Tämän takia yritin laittaa verkkokortin pois päältä siinä toivossa, että ongelmaa ei ilmenisi ilman verkkokorttia. Tämä ei toiminut, koska ESXi vaatii verkkokortin eli asennus keskeytyi taas. Muutkaan verkkokorttini eivät olleet tuettujen korttien listalla. Seuraava yritys oli asentaa ESXi 3.5, jossa on laajempi laitteistotuki. Nyt verkkokortti ei ollut ongelma, mutta asennus eteni niin hitaasi, että epäilin jo sen jääneen jumiin. Pienen selvityksen jälkeen tajusin, että sen hetkisestä suorittimestani puuttui Intel VT-ominaisuus, joka nopeuttaa virtualisointia. Tämän takia oli pakko päivittää PC sellaiseksi, että ESXi 4.0 toimisi. Verkkokorttiongelman ratkaisin asentamalla ESXi:n VMware Workstation 6.5.3 päällä pyörivään virtuaalikoneeseen.

VMware vSphere Clientin kanssa ei ollut muita ongelmia, kuin resurssien käytön seuranta ja ESXi:n salasanan vaihto. Salasanan vaihto vSphere Clientillä ei ilmeisesti osaa näyttää samaa virhettä, jonka ESXi antaa paikallisesti. Salasanan vaihto epäonnistui ESXi mukaan siitä, että salasana ei täyttänyt administratorin asettamia vaatimuksia, mutta vSphere Client ei näyttänyt samaa virhettä. VMware vCenter tukee hälytysrajojen luomista, jolla voi tehdä esimerkiksi hälytyksen, joka lähettää ylläpitäjälle sähköpostia kun tietty hälytysraja rikotaan. Itse en tätä ominaisuutta löytänyt vSphere Clientistä.

VMware vCenter Converter oli mielestäni VMware ohjelmista huonoin. Useat toiminnot eivät suostuneet toimimaan ja virheilmoitukset olivat niin huonoja, ettei niistä ollut mitään apua. Converter ei esimerkiksi voi kirjautua sisään ESXipalvelimelle ilman salasanaa, koska Login-nappi aktivoituu vasta, kun salasana on syötetty. ESXi taas ei vaadi itselleen salasanaa, eikä sitä ole määritelty vakiona ollenkaan. Tässä siis pieni erovaisuus eri VMware-ohjelmien välillä, joka johtaa tilanteeseen, missä et voi käsitellä ESXi-palvelinta, ellei salasanaa ole määritelty. Muita ongelmia oli virtuaalikoneiden muokkaus, vaikka kyseiset virtuaalikoneversiot olivat tuettujen versioiden listalla.

Käytin vCenter Converteria virtuaalikoneiden kloonaukseen, mutta se ei tue Ubuntun uusia versioita, jossa root käyttäjä ei ole vakiona käytössä. Ubuntut ovat Converterin tuettujen käyttöjärjestelmien listalla 8.\*-versioon asti, mutta 8.04 versio ei toimi ilman root-käyttäjän uudelleen aktivointia, koska Converter vaatii toimenpiteisiinsä root-oikeudet.

#### <span id="page-62-0"></span>**5.4 Jatkotutkimuksen tarve**

Työssä ei päästy testaamaan käytännössä virtualisoinnin tarjoamia kehittyneempiä ominaisuuksia, kuten VMware VMotionia tai VMware Distributed Resource Scheduleria. Mikäli käytössä olisi tarpeeksi laitteistoa, olisi näiden ominaisuuksien testaaminen ja analysoiminen ehdottomasti hyödyllistä. ESX:n ja ESXi:n välisiä eroja voisi myös tutkia käytännössä. Työn suurin puute on kuitenkin VMware vCenterin käytännön testaamisen puute puutteellisten resurssien takia. Pelkästään virtuaalikoneiden hallintaan vCenterillä keskittyvä työ olisi varmasti hyvää jatkoa tälle työlle.

# <span id="page-63-0"></span>**6. LÄHDELUETTELO**

#### **Kirjalliset lähteet**

Lowe, Scott 2009. Mastering VMware vSphere 4. Wiley Publishing, Inc. United States.

McCain, Chris 2008. Mastering VMware Infrastructure 3. Wiley Publishing, Inc. United States.

Siebert, Eric 2009. VMware VI3 Implementation and Administration. Prentice Hall. United States.

#### **Elektroniset lähteet**

Generation, Yak 2009. Install VSphere ESX 4.X on VMware Workstation 6.5.X [online]. Päivitetty 5.10.2009 [viitattu 28.10.2009]. Saatavilla www-muodossa:  $\langle$ URL:

http://www.associatedcontent.com/article/2239827/install\_vsphere\_esx\_4x\_on\_v mware\_workstation.html?cat=15>.

Niemistö, Keijo 2008. VMware - Energian säästöä palvelinten virtualisoinnilla [online]. Päivitetty 3.4.2008 [viitattu 1.10.2009]. Saatavilla www-muodossa: <URL:http://www.netvideo.fi/ttl/20080403/4/4-Niemisto.pdf>.

Ubuntu, 2009. RootSudo [online]. Päivitetty 3.10.2009 [viitattu 28.10.2009]. Saatavilla www-muodossa: <URL: https://help.ubuntu.com/community/RootSudo>.

VMware, 2009a. VMware ESXi FAQs [online].[viitattu 29.10.2009]. Saatavilla www-muodossa: <URL: http://www.vmware.com/products/esxi/uses.html>.

VMware, 2009b. VMware Vstorage VMFS [online].[viitattu 18.11.2009]. Saatavilla www-muodossa:  $\leq$ URL:

http://www.vmware.com/products/vmfs/index.html>.

LIITE 1

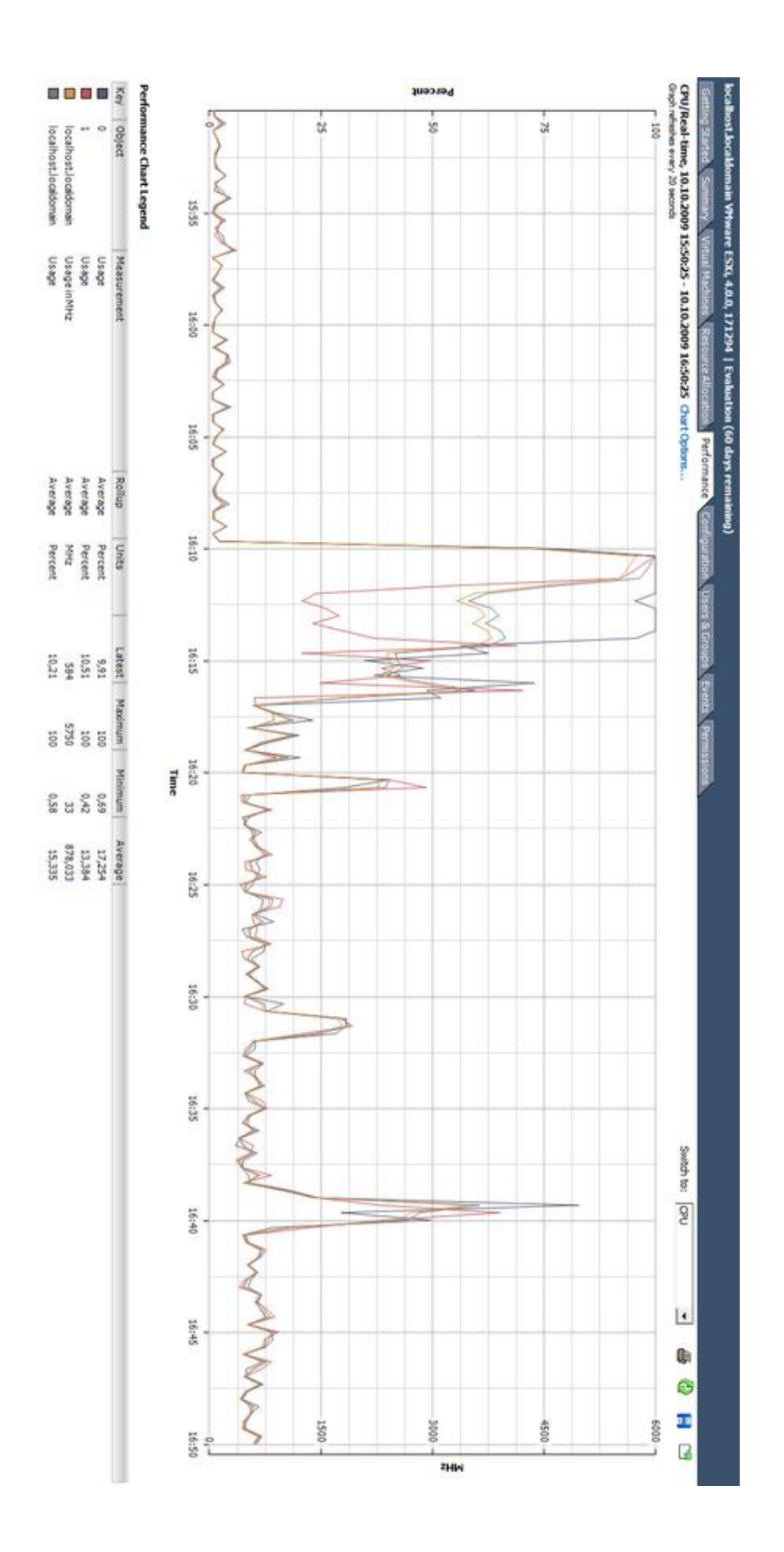